*Brugervejledning til "Regnearksmodel - Tarifmodel 3.0 og producentbetaling" – Green Power Denmarks tarifberegningsmodel* Green Power Denmark

*December, 2022*

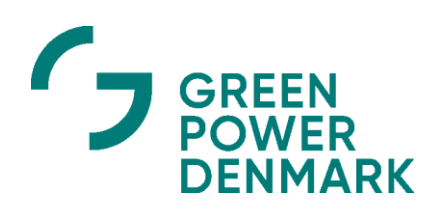

# <span id="page-1-0"></span>Indholdsfortegnelse

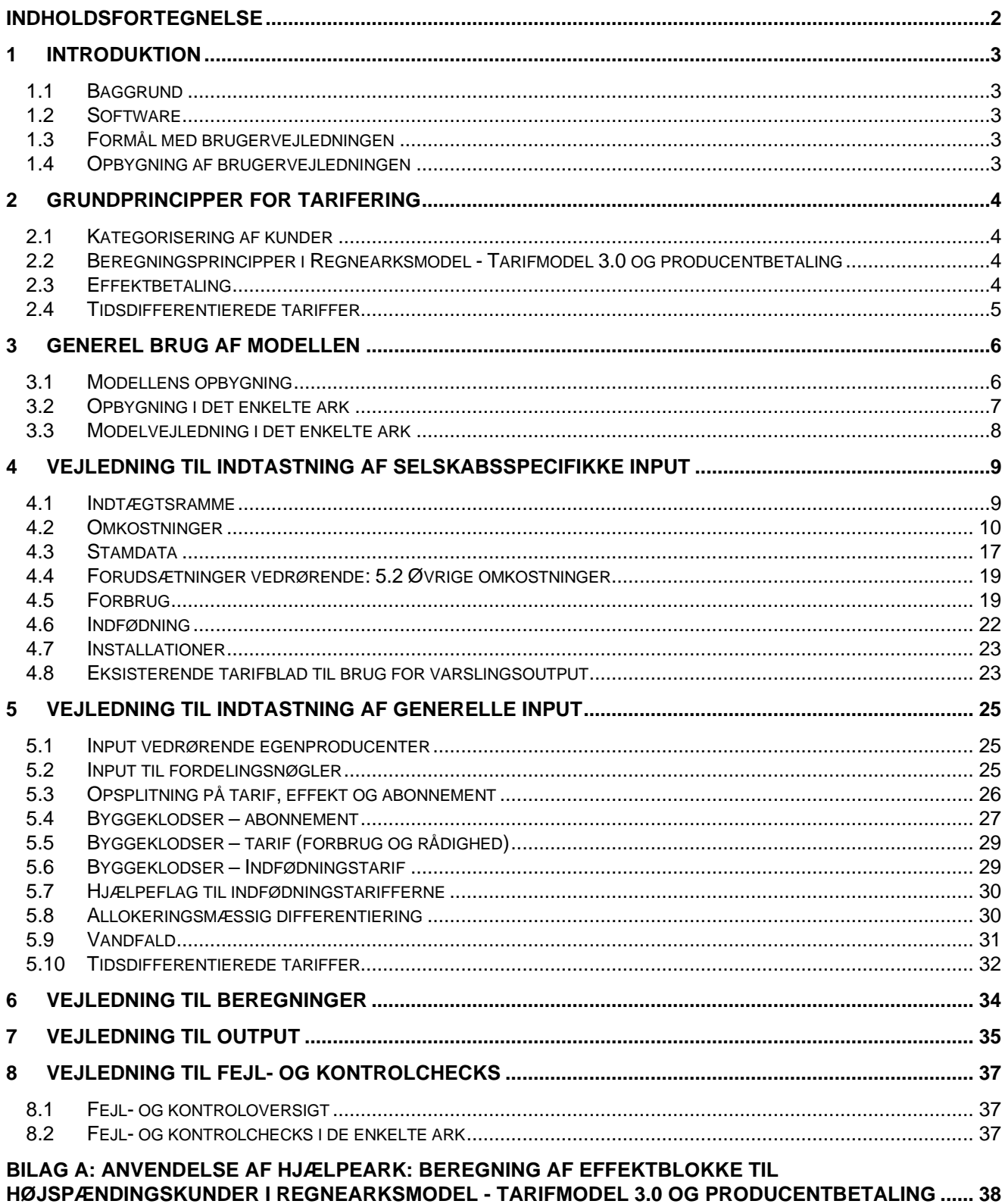

# <span id="page-2-0"></span>*1 Introduktion*

# <span id="page-2-1"></span>*1.1 Baggrund*

Der er etableret en ny tarifmodel, "Regnearksmodel - Tarifmodel 3.0 og producentbetaling", som inkluderer tilføjelser til den nuværende Tarifmodel 2.0.

Formålet med Regnearksmodel - Tarifmodel 3.0 og producentbetaling er at understøtte elnetselskaberne i forbindelse med deres praktiske arbejde og sikre harmonisering af de anvendte tariferingsprincipper på tværs af elnetselskaberne.

Tarifberegningsmodellen omfatter følgende tre kundegrupper: Almindelige forbrugskunder, egenproducenter og producenter. I Regnearksmodel - Tarifmodel 3.0 og producentbetaling beregnes der tariffer, abonnementer og effektpriser på budgetlægningstidspunktet med udgangspunkt i budgetterede kWh, indtægtsramme, omkostninger mm. ex ante for ét helår ad gangen.

# <span id="page-2-2"></span>*1.2 Software*

Regnearksmodel - Tarifmodel 3.0 og producentbetaling er en Excel-baseret model (*.xlsx* format), og alle funktioner anvendt i modellen er kompatible med Office 2016. Modellen indeholder ikke makroer.

# <span id="page-2-3"></span>*1.3 Formål med brugervejledningen*

Denne brugervejledning understøtter brugen af Excel-modellen *"Regnearksmodel - Tarifmodel 3.0 og producentbetaling.xlsx".* Formålet med vejledningen er at hjælpe elnetselskaberne med at sikre en korrekt og hensigtsmæssig brug af Excel-modellen. Der er i selve modellen inkluderet en beskrivelse og løbende vejledning til indtastning af input, mens nærværende vejledning giver en mere detaljeret gennemgang af brugen af modellen samt en introduktion til de væsentlige elementer i modellen. Formålet med brugervejledningen er imidlertid ikke at beskrive de bagvedliggende beregningsprincipper i modellen. For en beskrivelse af disse henvises der til et særskilt principnotat fra Green Power Denmark.

# <span id="page-2-4"></span>*1.4 Opbygning af brugervejledningen*

Det efterfølgende afsnit i brugervejledningen gennemgår de grundprincipper, der anvendes for tarifering, og dermed anvendes i denne model. Herefter er brugervejledningen opbygget med udgangspunkt i det naturlige arbejdsflow ved brug af modellen. Indholdet er struktureret således:

- **1. Generel brug af modellen:** Herunder modellens opbygning, opbygning i det enkelte ark og modelvejledning i det enkelte ark.
- **2. Input af data:** Herunder generelle input og selskabsspecifikke input.
- **3. Beregninger**
- **4. Output**
- **5. Fejl- og kontrolchecks:** Herunder fejl- og kontroloversigt samt fejl- og kontrolchecks i det enkelte ark.

# <span id="page-3-0"></span>*2 Grundprincipper for tarifering*

# <span id="page-3-1"></span>*2.1 Kategorisering af kunder*

Kunderne kategoriseres som enten en A-høj+, A-høj+maske, A-høj, A-lav, B-høj, B-lav eller C-kunde afhængigt af, hvor kunden er tilsluttet i elnettet. A0 kunder er desuden medtaget i modellen for fuldstændighedens skyld. Det eneste betalingselement, som A0 kunder opkræves, er et abonnement som følge af måleopgaven (lig abonnement for A-høj), og der er alene behov for at indtaste antallet af installationer for A0 kunder særskilt, jf. afsnit 4.7

For en nærmere omtale af kundekategoriseringen, herunder muligheder for fravigelse af hovedreglen for kategorisering af kunderne, henvises der til et særskilt principnotat fra Green Power Denmark.

# <span id="page-3-2"></span>*2.2 Beregningsprincipper i Regnearksmodel - Tarifmodel 3.0 og producentbetaling*

De grundlæggende beregningsprincipper, der anvendes i Regnearksmodel – Tarifmodel 3.0 og producentbetaling, er videreført fra den tidligere Tarifmodel 2.0. Dog har introduktionen af effektpriser betydet ændringer til nogle af beregningsprincipperne. Beregningsprincipperne er oplistet nedenfor, hvor det også er pointeret hvilke af principperne der er ændret:

- Fordeling af omkostninger/tariferingsgrundlaget **på spændingsniveauer**, herunder muligheden for fordeling af de samlede omkostninger mellem forbrug og produktion ud fra **Fall-back-metoden**.
- Valg af prisstruktur, dvs. indregning af omkostningerne til forbrug i **enten tarif, tarif og effekt eller abonnement**. Til forskel med den tidligere Tarifmodel 2.0 er der altså også nogle af omkostningselementerne, der opkræves over effekt.
- **Vandfaldsprincippet**, hvor en del af omkostningerne vedrørende et spændingsniveau ikke alene skal betales af kunder på det givne spændingsniveau, men også af kunderne på de underliggende spændingsniveauer.
- Opdeling af tariferingsgrundlag til effekt og forbrugstarif i **tarifelement** og **effektelement.** Modsat den tidligere model opkræves en del af tariferingsgrundlaget i Regnearksmodel - Tarifmodel 3.0 og producentbetaling for A-høj, A-lav og B-høj kunder over effekt.
- Opgørelse af tidsdifferentierede forbrugstariffer baseret på fordeling på **lastperioder** (lavlast, højlast, spidslast).

Modellen kan på baggrund af de grundlæggende principper beregne en række standard tarifelementer:

- Abonnementer for kundekategorierne A-høj, A-lav, A0, B-høj, B-lav og C.
- Tidsdifferentierede kWh-tariffer på baggrund af prædefinerede skaleringsfaktorer for kundekategorier A-høj, A-lav, B-høj, B-lav og C.
- Effektbetaling for kundekategorierne A-høj, A-lav og B-høj.
- Indfødningstariffer for kundekategorierne A-høj+, A-høj+maske, A-høj, A-lav, B-høj, B-lav og C.

Disse priselementer er dækkende for de fleste almindelige forbrugskunder og producenter. Herudover kan modellen beregne en række supplerende tariffer og abonnementer, hvor der for disse gælder, at de typisk er varianter af standardtarifelementerne, hvor enkelte omkostningselementer er tillagt eller fradraget (jf. byggeklodstilgangen).

For en uddybning af byggeklodstilgangen og vandfaldsprincippet henvises til det særskilte principnotat.

# <span id="page-3-3"></span>*2.3 Effektbetaling*

Der beregnes i Regnearksmodel - Tarifmodel 3.0 og producentbetaling en effektbetaling, som skal betales af Ahøj, A-lav og B-høj-kunder. Denne afhænger af den effekt, de ønsker at have til rådighed. Dette vil modsvares af en tilsvarende lavere, tidsdifferentieret kWh-tarif for selv samme kunder.

Kunderne skal abonnere på et minimum af effekt, hvorefter yderligere behov for effekt vil skulle købes fortløbende i "blokke". De nedre grænser samt blokstørrelserne vil variere mellem kundekategorierne og er defineret som følger:

#### **Tabel 1: Lavest abonnerede effekt og effektblokke**

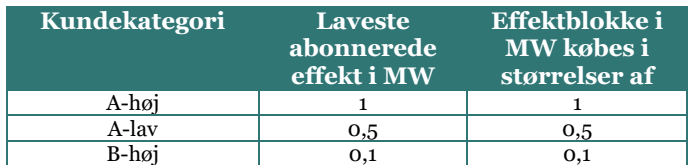

Der beregnes en pris for en effektblok for hver af disse kundetyper. Det medfølgende bilag "Hjælpeark: Beregning af effektblokke til højspændingskunder i Tarifmodel 3.0" kan bruges som hjælp til at opgøre antallet af effektblokke til indtastning i modellen, jf. brugervejledningens Bilag A.

Andelen af provenuet, der skal dækkes over effekt, udgør 25% af de omkostninger, der er allokeret til tarif og effekt for den pågældende kundekategori. Der henvises til det særskilte principnotat for en uddybning af effektbetalingen.

# <span id="page-4-0"></span>*2.4 Tidsdifferentierede tariffer*

I modsætning til Tarifmodel 2.0 er anvendelsen af tidsdifferentierede tariffer obligatorisk i Regnearksmodel – Tarifmodel 3.0 og producentbetaling. Tidsprofilen følger standardkurver udarbejdet af Green Power Denmark, der gengiver den gennemsnitlige belastningsfordeling for de specifikke kundekategorier. Praktisk medfører det, at der i modellen anvendes prædefinerede tarifskaleringsfaktorer. Til brug for beregning af de tidsdifferentierede tariffer skal netselskabet indtaste egne forventede totaler for forbrugstal i timeopdeling fordelt på hverdage og weekender/helligdage for hver kundegruppe, eller alternativt anvende "Hjælpeark: Opdeling af forbruget efter Green Power Denmarks standard", der er indeholdt i modellen, jf. brugervejledningens afsnit 4.5.

# <span id="page-5-0"></span>*3 Generel brug af modellen*

Kompleksiteten i grundprincipperne for tarifering sætter rammen for modellens enkelthed og overskuelighed. For at gøre modellen nemt gennemskuelig for netselskabet, er den så vidt muligt opbygget efter følgende principper:

- 1. Det er muligt at følge beregninger igennem modellen, og formlerne er så simple som muligt.
- 2. Input, beregninger og output er tydeligt adskilte i forskellige farvekodede faneblade, jf. Figur 1 nedenfor.
- 3. Formateringen i modellen er klar og entydig.
- 4. Modellens flow er fra venstre mod højre, fra top til bund (almindelige skrive- og læseretning).
- 5. Der er konsekvente kolonneoverskrifter i modellen.
- 6. Der er én unik formel pr. række, som er kopieret hen mod højre. De få steder, hvor det ikke er tilfældet, er det tydeligt markeret med stiplede linjer imellem kolonnerne, hvor der er formelskift.
- 7. Modellen anvender et antal fejlkontroller.
- 8. Der er indbyggede guidelines til indtastning af input.
- 9. Der er anvendt en simpel beregningsfunktionalitet, og fx programmering og cirkulære beregninger anvendes ikke i modellen.

# <span id="page-5-1"></span>*3.1 Modellens opbygning*

Figuren nedenfor illustrerer modellens faneblade. Under figuren beskrives de enkelte faneblade meget kort.

#### *Figur 1: Modelstruktur og faneblade i modellen*

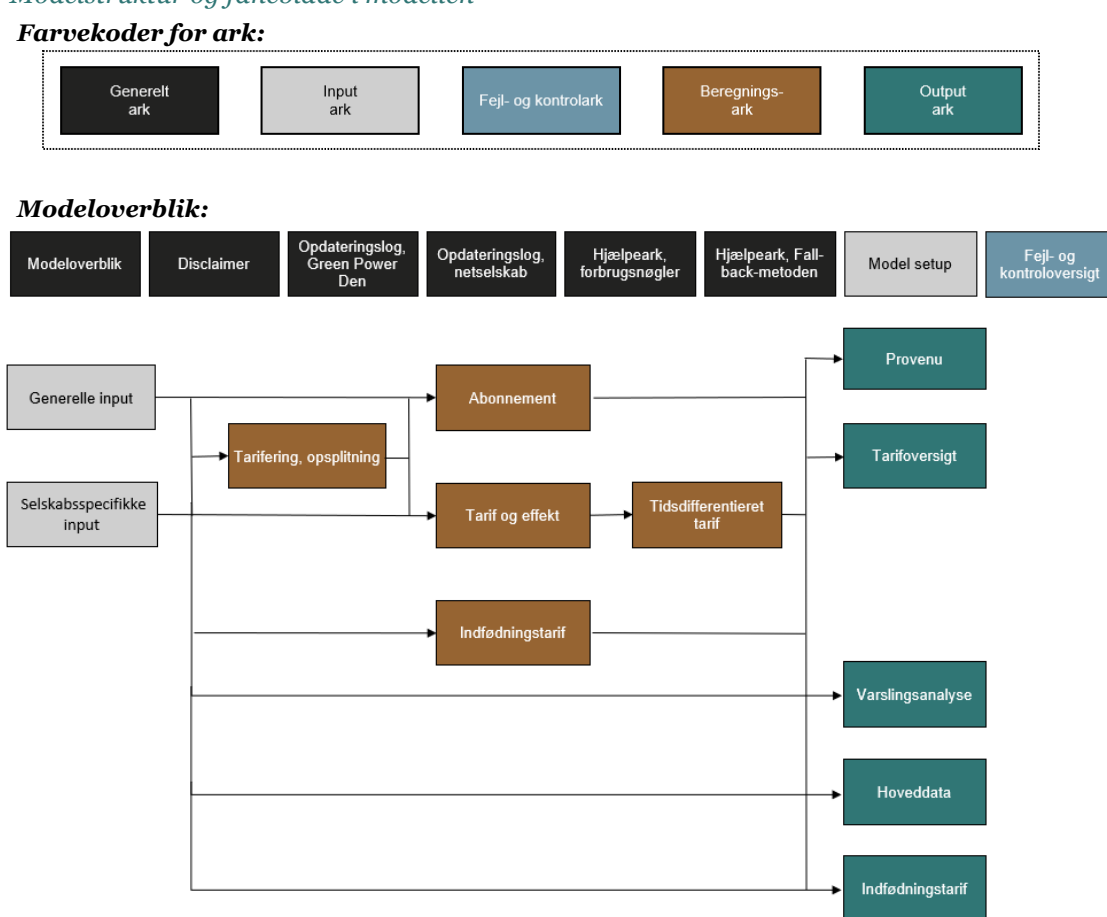

• De seks sorte faneblade udgør de generelle ark. "Modeloverblik" indeholder en kort introduktion til modellen, modelindhold- og status, formateringsnøgler samt ovenstående figur med hyperlinks til hvert ark. "Disclaimer" indeholder Green Power Denmarks ansvarsfraskrivelse. "Hjælpeark, forbrugsnøgler" er til brug for beregning af de tidsdifferentierede tariffer. "Hjælpeark, Fall-backmetoden" er til brug for allokering af de samlede omkostninger på forbrug og indfødning. Desuden er det muligt at indtaste noter vedrørende opdateringer til modellen for henholdsvis Green Power Denmark og det enkelte netselskab i de to opdateringslogs.

- De grå faneblade udgør input-ark. I "Model setup" er det muligt at justere de helt overordnede indstillinger i modellen, såsom modelnavn, modelversion og modelenheder. I arket "Generelle input" er det af Green Power Denmark fastsatte antagelser indarbejdet, og skal således ikke justeres af det enkelte netselskab. I arket "Selskabsspecifikke input" skal netselskabet selv indtaste en række input. Alle input-cellerne i dette ark er tomme, når man åbner en ny udgave af Regnearksmodel - Tarifmodel 3.0 og producentbetaling.
- De brune faneblade er beregningsark og giver netselskabet mulighed for at følge de underliggende beregninger. Det er ikke nødvendigt, at netselskabet forholder sig til beregningerne i disse faner, ligesom beregningerne ikke skal ændres.
- De grønne faneblade er outputark og opsummerer beregningerne. I "Provenu" nedbrydes det samlede provenu på forskellige elementer, i "Tarifoversigt" er der en oversigt over de beregnede tariffer, i "Varslingsanalyse" sammenholdes de nye beregnede tariffer med de eksisterende tariffer, og i "Indfødningstarif" er der en oversigt over output alene relateret til indfødning. Desuden opsummeres hoveddata i "Hoveddata" arket.
- I det blå ark er fejl- og kontrolchecks opsummeret.

For at gøre det tydeligt i hvilke celler, at brugeren skal indtaste, anvendes følgende formateringsnøgle:

 **= Låste input**: Disse er gældende for alle netselskaberne og bør alene opdateres af Green Power Denmark.

 **= Tomme celler**: Dette er celler, hvor der ikke skal indtastes noget. Visse steder er det muligt at slå skraveringen fra (se f.eks. afsnit 4.2 i denne brugervejledning), hvorefter cellen vil skifte formatering til en input-celle.

 = **Selskabsspecifikke input:** Her indtastes specifikke data for det enkelte netselskab – de selskabsspecifikke input indtastes i arket "Selskabsspecifikke input".

= **Beregninger:** Dette er celler indeholdende beregninger og skal ikke ændres.

# <span id="page-6-0"></span>*3.2 Opbygning i det enkelte ark*

Hvert ark, på nær de generelle ark, er struktureret på samme måde. Et skærmbillede af den overordnede struktur (header) er vist i billedet nedenfor, hvorefter der følger en forklaring af hvert af elementerne.

#### *Figur 2: Overordnet struktur i arket (header)*

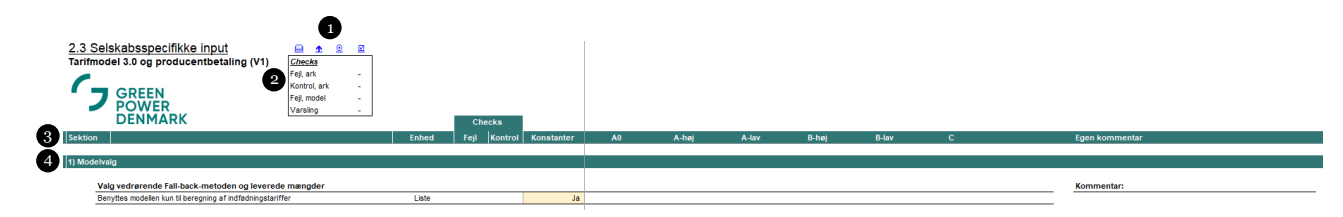

**Nummer 1:** Der er 4 hyperlinks i toppen af hvert ark, og hver af disse beskrives nedenfor fra venstre mod høj:

- 1) Ved at klikke på det første hyperlink føres brugeren hen i arket "Modeloverblik".
- 2) Det andet hyperlink fører brugeren op øverst i det pågældende ark (til celle B11).
- 3) Det tredje hyperlink fører brugeren ind i arket "2.3 Selskabsspecifikke input".
- 4) Det fjerde hyperlink fører brugeren ind i arket "4.1 Fejl- og kontroloversigt".

**Nummer 2:** I hvert ark er der en "checks"-boks, der viser følgende:

- 1) Antal fejl-advarsler i det pågældende ark (beskrives nærmere nedenfor i afsnit 3.3).
- 2) Antal kontrol-advarsler i det pågældende ark (beskrives nærmere nedenfor i afsnit 3.3).
- 3) Samlede antal fejl-advarsler i modellen.

4) Advarer om antal priselementer, der kræver varsling, da de overstiger eksisterende tariffer med mere end 10%, og desuden advares der ved introduktion af nye priselementer, f.eks. effektpriser. For at se, hvilke priselementer, der er tale om, skal brugeren ind i arket "Varslingsanalyse".

**Nummer 3:** Viser, hvad der skal indtastes i hver af kolonnerne.

- 1) Først og fremmest er hvert ark inddelt i sektioner.
- 2) Det er angivet i "Enheds"-kolonnen, hvilken enhed, der anvendes i den pågældende række, f.eks. om der er tale om DKKt, antal (#) eller kWh.
- 3) Fejl-kolonnen bliver rød, såfremt der er indtastet noget i input-cellerne, der er i strid med cellens formål eller beregningerne giver fejl. Dette kan f.eks. skyldes, at et negativt tal er indtastet, hvor der bør indtastes et positivt tal, eller at en fordeling ikke summer til 100%. For så vidt angår arkene "2.2 Generelle input" og "2.3 Selskabsspecifikke input" er det beskrevet yderst til højre, hvad fejlen kan skyldes. For de andre ark er forklaringerne til eventuelle fejl samlet i arket "4.1 Fejl- og kontrolark".
- 4) Kontrol-kolonnen bliver gul, såfremt der er indtastet noget, man som bruger bør overveje, om er korrekt. Der er altså ikke nødvendigvis tale om en fejl, men man bør som bruger overveje, om det indtastede giver mening, eksempelvis, at man ikke har indtastet noget i den pågældende celle. For så vidt angår arkene "2.2 Generelle input" og "2.3 Selskabsspecifikke input" er det beskrevet yderst til højre, hvad kontrol-meddelelsen kan skyldes. For de andre ark er forklaringerne til eventuelle kontrolmeddelelser samlet i arket "4.1 Fejl- og kontrolark".
- 5) Kolonnen med konstanter indeholder de værdier, som er ens på tværs af kundekategorierne.
- 6) I de efterfølgende kolonner fremgår tal for hver af kundekategorierne. Bemærk, at A0 abonnementerne rent beregningsteknisk behandles som A-høj kunderne. Der er derfor ingen A0 kolonne i beregningsarkene ark – i stedet er A0 blot inkluderet i kolonnen "A-høj".
- 7) I arket "2.3 Selskabsspecifikke input" er der dedikeret en selvstændig kolonne, hvor brugeren har mulighed for at indtaste sine egne kommentarer.

**Nummer 4:** Sektions-"divider", som angiver, hvilket sektionsnummer brugeren befinder sig i, og hvad sektionen vedrører.

# <span id="page-7-0"></span>*3.3 Modelvejledning i det enkelte ark*

Der er for hver delsektion i arket "2.2 Generelle input" og "2.3 Selskabsspecifikke input" inkluderet en beskrivelse af, hvad der skal indtastes i de pågældende celler. Denne beskrivelse er placeret i kolonne X-AC i "2.2 Generelle input" og kolonne Z-AE for "2.3 Selskabsspecifikke input" og er i mange tilfælde den samme beskrivelse eller lidt mindre detaljeret udgave af de beskrivelser, som man vil kunne finde i tabellerne nedenfor i denne vejledning.

*Figur 3: Modelvejledning i det enkelte ark*

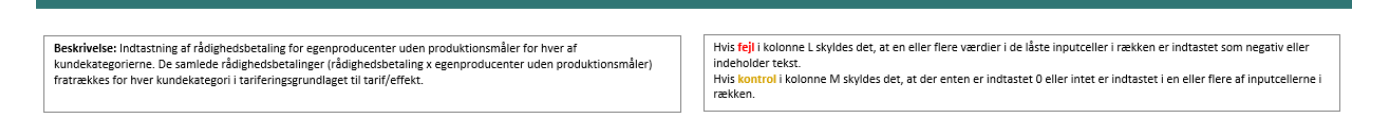

Til højre for beskrivelsen vil der i det tilfælde, hvor cellerne indeholder fejl- og/eller kontrolchecks, være en boks, der beskriver de potentielle årsager til fejl- eller kontrolchecks. Som beskrevet ovenfor, vil årsagerne til fejl- eller kontrolchecks i de andre ark ikke være beskrevet ud for den pågældende række, men forklaringerne er i stedet samlet i arket "4.1 Fejl- og kontroloversigt".

# <span id="page-8-0"></span>*4 Vejledning til indtastning af selskabsspecifikke input*

Denne sektion vedrører arket "2.3 Selskabsspecifikke input". Hver delsektion nedenfor vedrører en sektion i arket. De uddybende forklaringer i denne sektion følger i høj grad de forklaringer, som der ligger ud for hver input-celle i modellen. Bemærk, at når modellen åbnes første gang, vil der være en del kontrol-advarsler. Dette skyldes, at der ikke er indtastet nogen input, og advarslerne vil forsvinde efterhånden, som der indtastes i input-cellerne.

I dette ark indgår en selvstændig kolonne til A0. Det er kun muligt at indtaste særskilt for antallet af installationer for A0 samt abonnementspriser fra det eksisterende tarifblad til brug for varslingsoutputtet. Andre relevante input for A0 skal i stedet inkluderes sammen med A-høj under A-høj-kolonnen.

Tabellerne nedenfor skal læses som følger: Første kolonne angiver hvilken eller hvilke række(r) forklaringen vedrører. Den anden kolonne angiver navnet/beskrivelsen, der anvendes for den pågældende række i modellen. Den tredje kolonne forklarer, hvordan man skal udfylde input-cellerne. Under hver tabel er der ligeledes et udklip fra modellen, der viser hvilke inputceller, tabellen vedrører.

# <span id="page-8-1"></span>*4.1 Indtægtsramme*

#### **Tabel 2: Input vedrørende indtægtsramme til brug for tariferingsgrundlag**

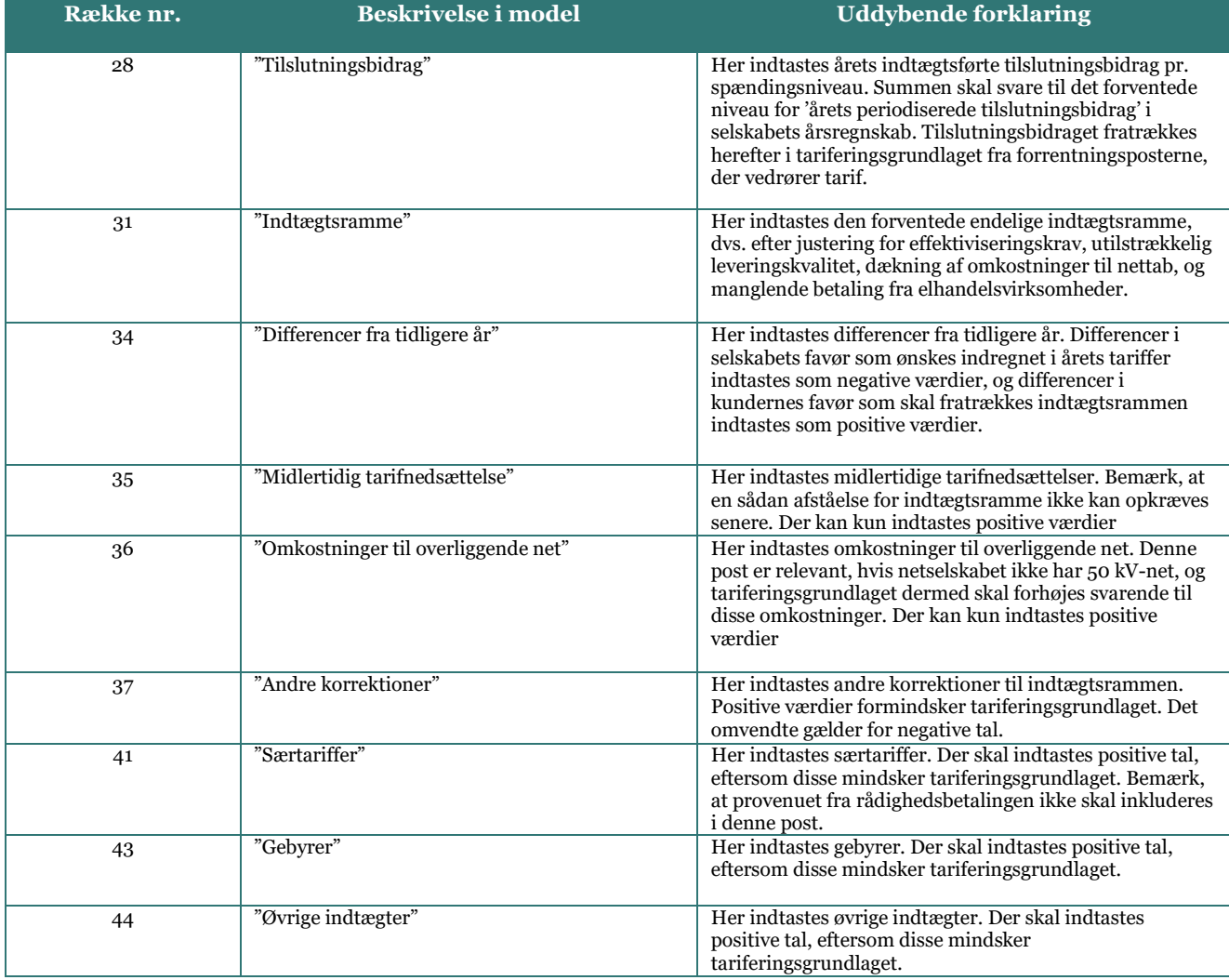

#### *Figur 4: Input-sektion vedrørende indtægtsrammen og justeringer hertil*

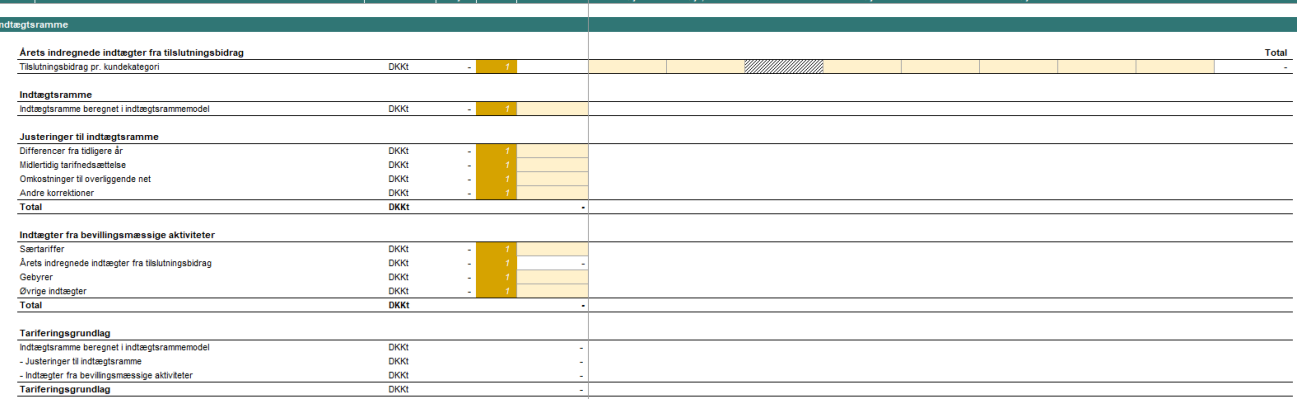

# <span id="page-9-0"></span>*4.2 Omkostninger*

 $|2\rangle$ 

### *4.2.1 Anvendelse af Hjælpeark: Fordeling af omkostninger til forbrug og produktion i Regnearksmodel - Tarifmodel 3.0 og producentbetaling*

Som hjælp til brugeren af modellen, er der udarbejdet et hjælpeark, "Hjælpeark, fall-back-metoden", der findes som sidste fane i regnearksmodellen. Hjælpearket er opbygget med henblik på at assistere brugeren, så den nødvendige fordeling af omkostningerne på forbrug og produktion kan fortages for de omkostningsposter, der vedrører både forbrug og indfødning.

Dette drejer sig om omkostningsposterne 1.1, 1.2, 4.1 og 4.2, hvorfor netselskabet skal opdele disse omkostningsposter mellem forbrug og produktion på hvert spændingsniveau.

Nedenstående tabel beskriver input sektionen i arket "Hjælpeark, fall-back-metoden.

#### **Tabel 3: Input vedrørende de totale budgetterede omkostninger**

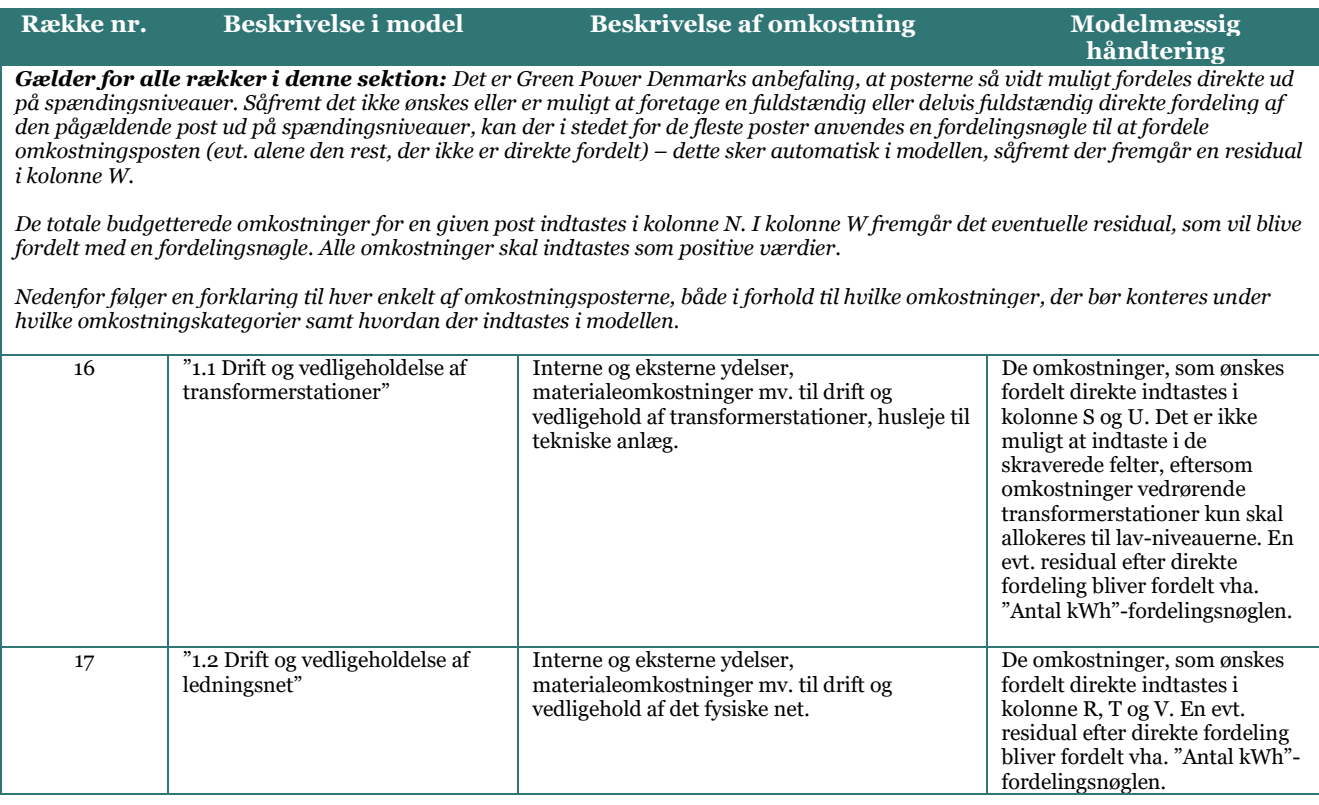

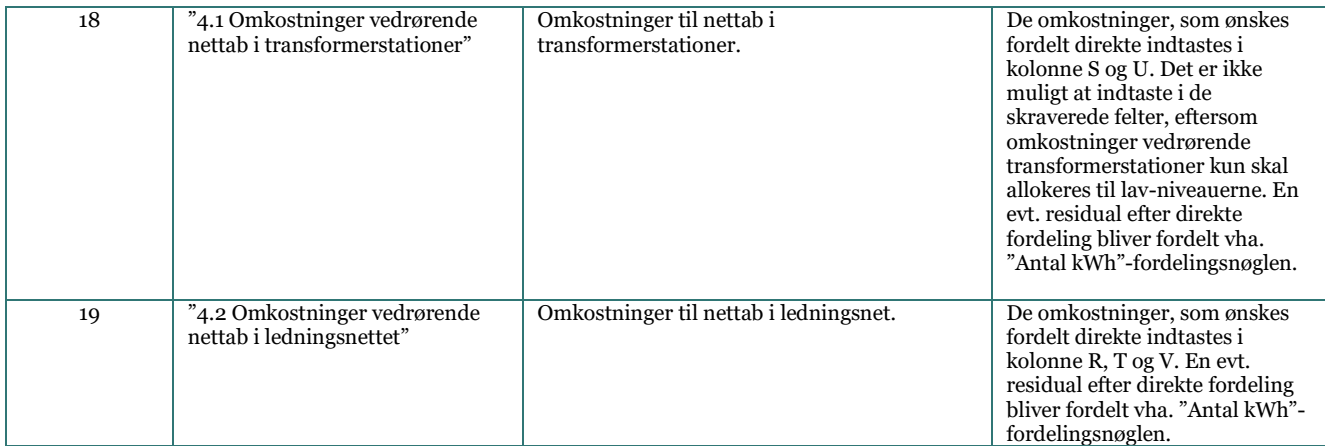

#### *Figur 5: Input-sektion vedrørende totale budgetterede omkostninger*

Sekti

**Enhart | Fail Kontrol Konstanter** 

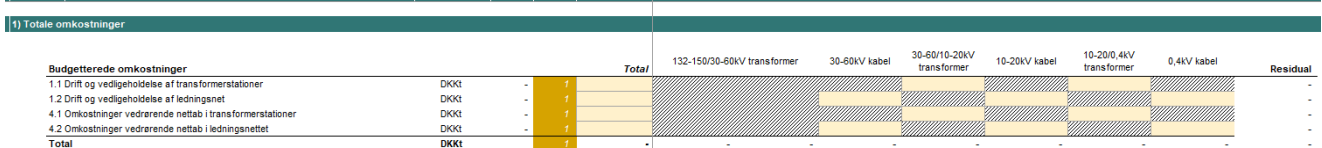

A hais meet

Fordelingen af omkostninger mellem forbrug og indfødning tager udgangspunkt i den beregnede produktionsandel for omkostningskategorierne 1.1, 1.2, 4.1 og 4.2. Produktionsandelen opgøres efter en fordelingsnøgle baseret på antal kWh, der er hhv. indfødt og forbrugt. Afhængigt af hvor produktionsdomineret et område er, anvendes en skaleringsfaktor som ganges på den indfødte kWh før opgørelsen af produktionsandelen.

Bruger skal i celle N27 i "Hjælpeark, fall-back-metoden" vælge hvilken skaleringsfaktor, der skal benyttes ved fordelingen af omkostningerne på forbrug og indfødning.

- I netområder der er produktionsdomineret (rødt område) benyttes en skaleringsfaktor på 1
- I netområder hvor belastningsbilledet er blandet mellem forbrug og produktion (gult område) benyttes en skaleringsfaktor på 0,5
- I netområder der er forbrugsdomineret (grønt område) benyttes en skaleringsfaktor på 0,1

#### *Figur 6: Input-sektion vedrørende valg af skaleringsfaktor*

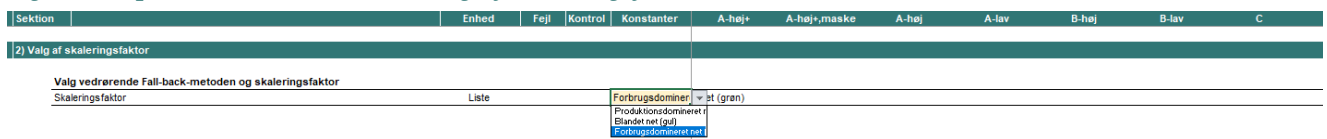

I modellens ark "2.3 Selskabsspecifikke input" skal bruger indtaste de samlede omkostninger pr. spændingsniveau fordelt på forbrug/indfødning.

Som figur 7 illustrerer, fremgår de totale omkostninger fordelt på forbrug og indfødning nederst i "Hjælpeark, fall-back-metoden". Omkostningerne allokeret til forbrug for hvert spændingsniveau findes i række 191-194, og omkostningerne allokeret til indfødning for hvert spændingsniveau i række 198-201. Som beskrevet yderligere nedenfor har brugeren mulighed for at vælge om modellen automatisk skal hente omkostningerne allokeret til forbrug og indfødning fra "Hjælpeark, fall-back-metoden", eller om det ønskes, at disse skal indtastes manuelt i arket "2.3 Selskabsspecifikke input" række 59-73 og række 100-114.

### *Figur 7: Output-sektion vedrørende totale budgetterede omkostninger fordelt på forbrug og indfødning*

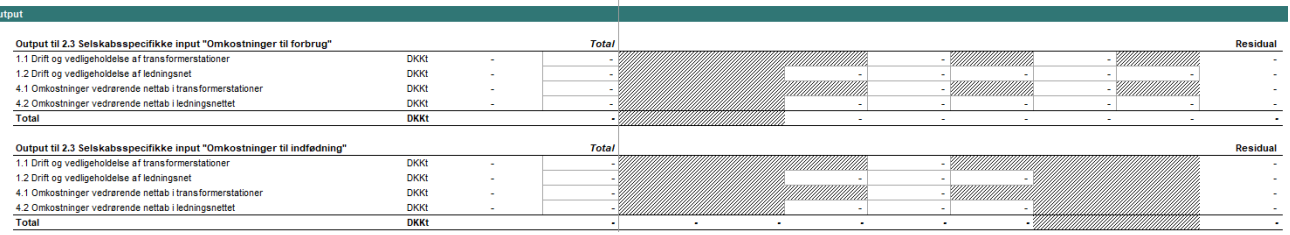

## *4.2.2 Indtastning af budgetterede omkostninger i "2.3 Selskabsspecifikke input"*

Modellen kan benyttes til beregning af forbrugstariffer, rådighedstariffer, indfødningstariffer, effektbetaling og abonnement. Det er dog muligt udelukkende at benytte modellen til beregning af indfødningstariffer, hvormed der ikke er behov for at indtaste detaljeret input vedr. leverede mængder, jf. nedenfor.

I "2.3 Selskabsspecifikke input" række 15 skal der vælges, om modellen kun benyttes til beregning af indfødningstariffer. Benyttes modellen udelukkende til beregning af indfødningstariffer vælges "Ja", hvorefter input-cellerne fra række 190:294 skraveres, og der kun skal indtastes de samlede budgetterede leverede mængder i række 187 til brug for fall-back-metoden. Hvis modellen udelukkende benyttes til beregning af indfødningstariffer skal der kun indtastes input i følgende sektioner: 4) Omkostninger til indfødning, 7) Leverede mængder, 8) Indfødte mængder, 10) Eksisterende tarifblad til brug for varslingsoutput (kun for indfødningstarif) og evt. 1) Totale omkostninger i "Hjælpeark, fall-back-metoden".

Herudover skal der tages et valg i forhold til input vedr. omkostninger til forbrug og indfødning. Dette gøres i "2.3 Selskabsspecifikke input" række 18-21, hvor der skal vælges, om modellen automatisk skal hente omkostningerne allokeret til forbrug og indfødning fra "Hjælpeark, fall-back-metoden", eller om det ønskes, at disse omkostninger skal indtastes manuelt i række 59-73 og række 100-114.

Disse valg er gengivet i figuren nedenfor.

 $\overline{20}$ 

#### *Figur 8: Input-sektion vedrørende modelvalg*

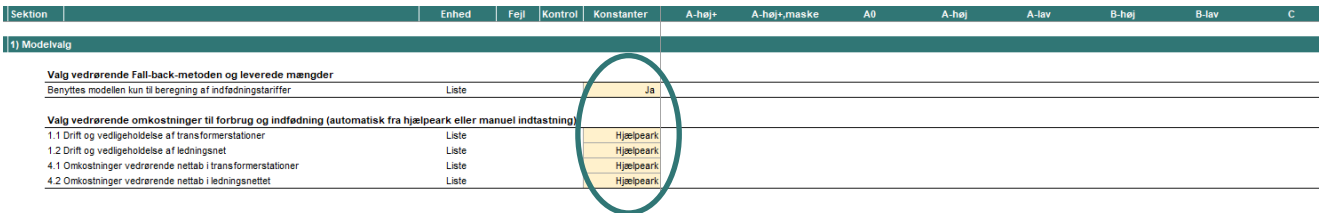

**Række nr. Beskrivelse i model Beskrivelse af omkostning Modelmæssig** 

#### **Tabel 4: Input vedrørende budgetterede omkostninger til forbrug**

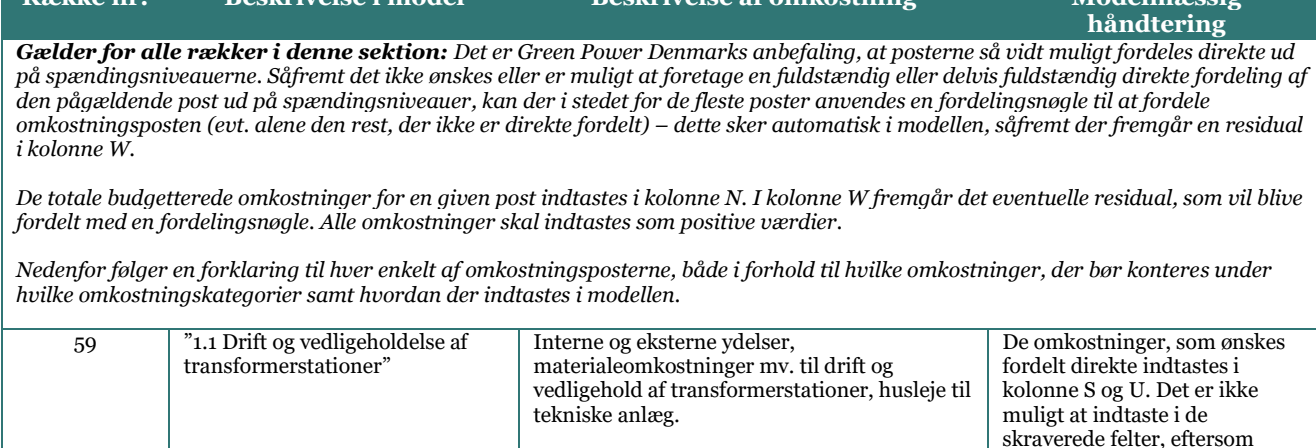

omkostninger vedrørende

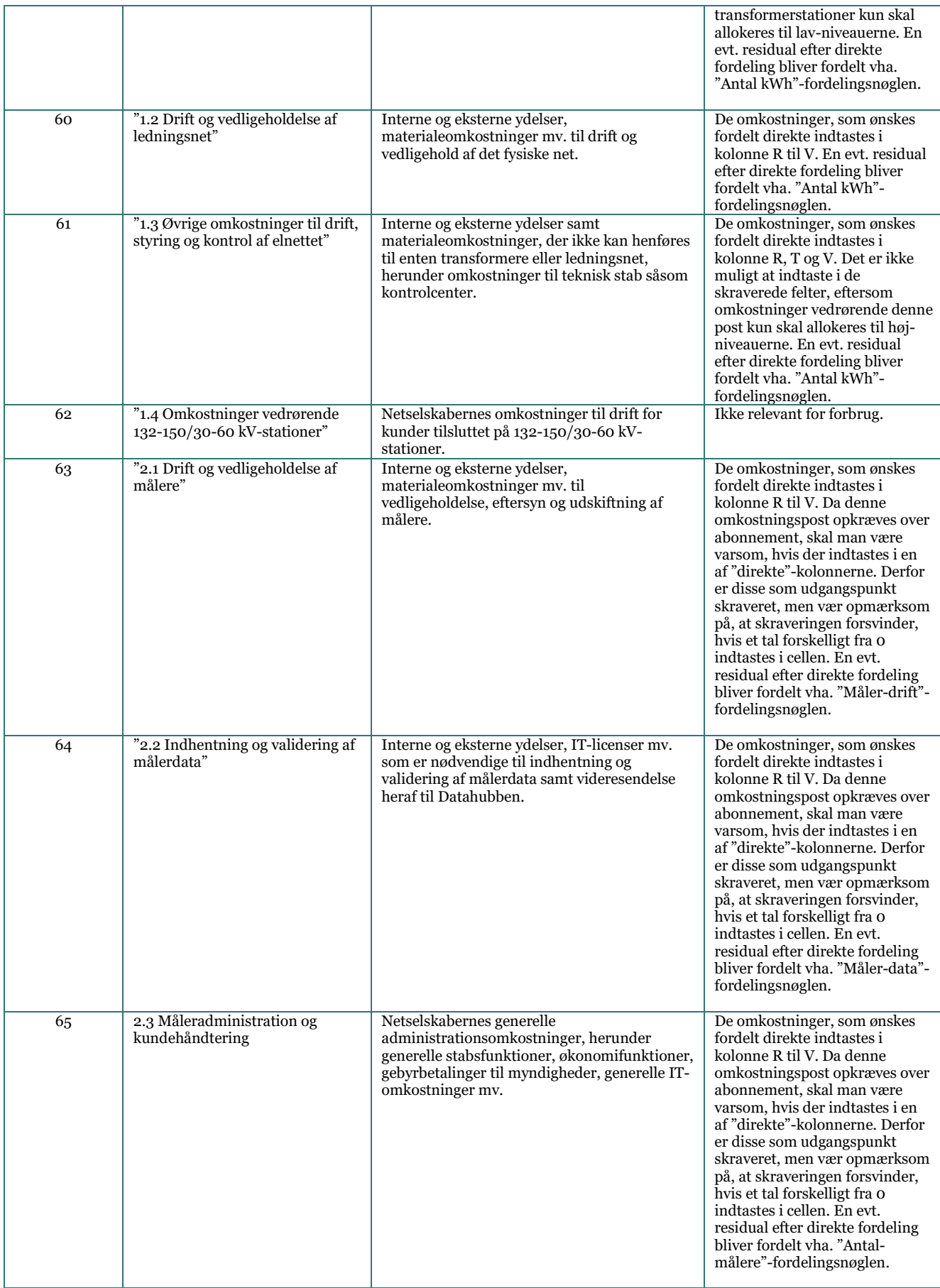

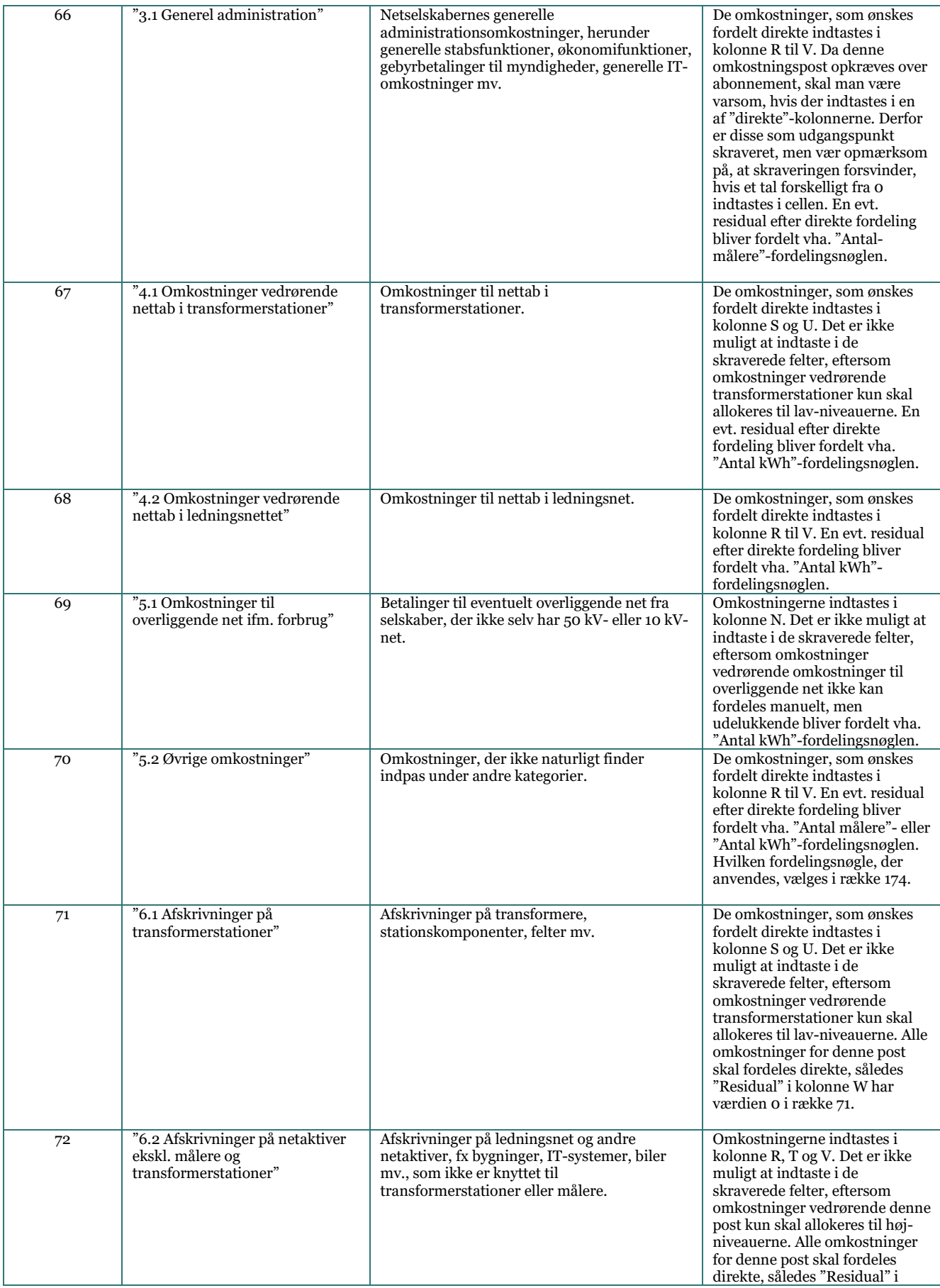

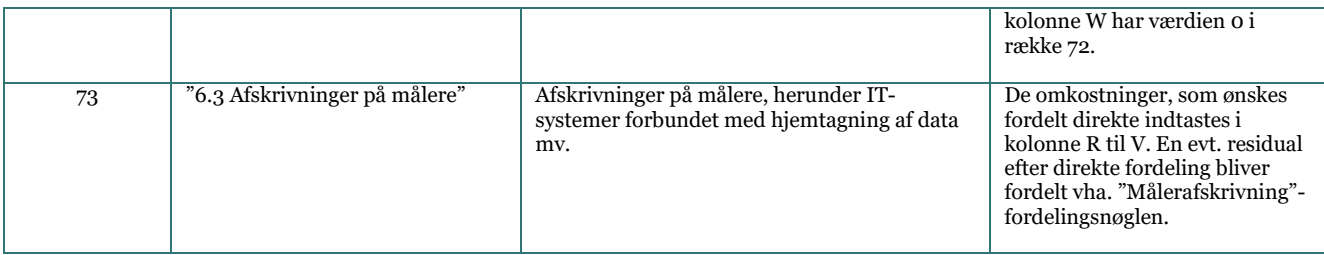

# *Figur 9: Input-sektion vedrørende budgetterede omkostninger til forbrug*

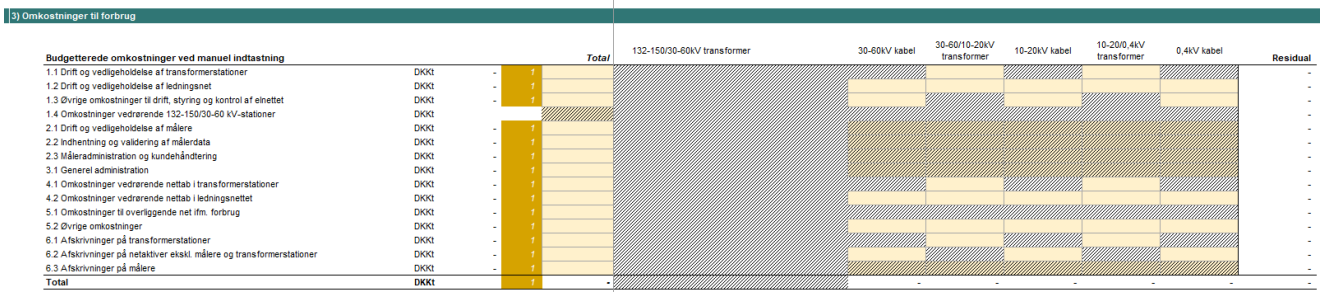

### **Tabel 5: Input vedrørende budgetterede omkostninger til indfødning**

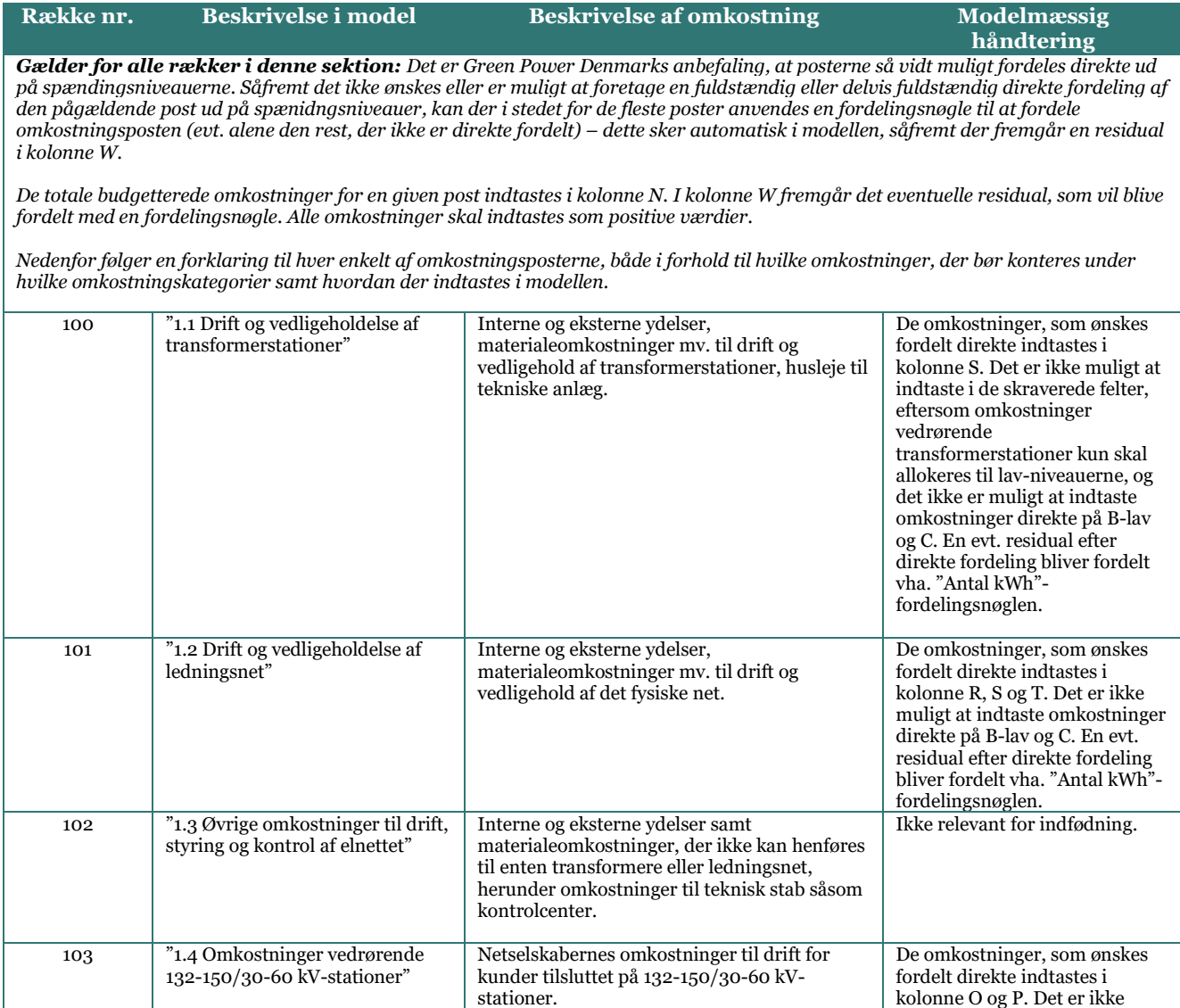

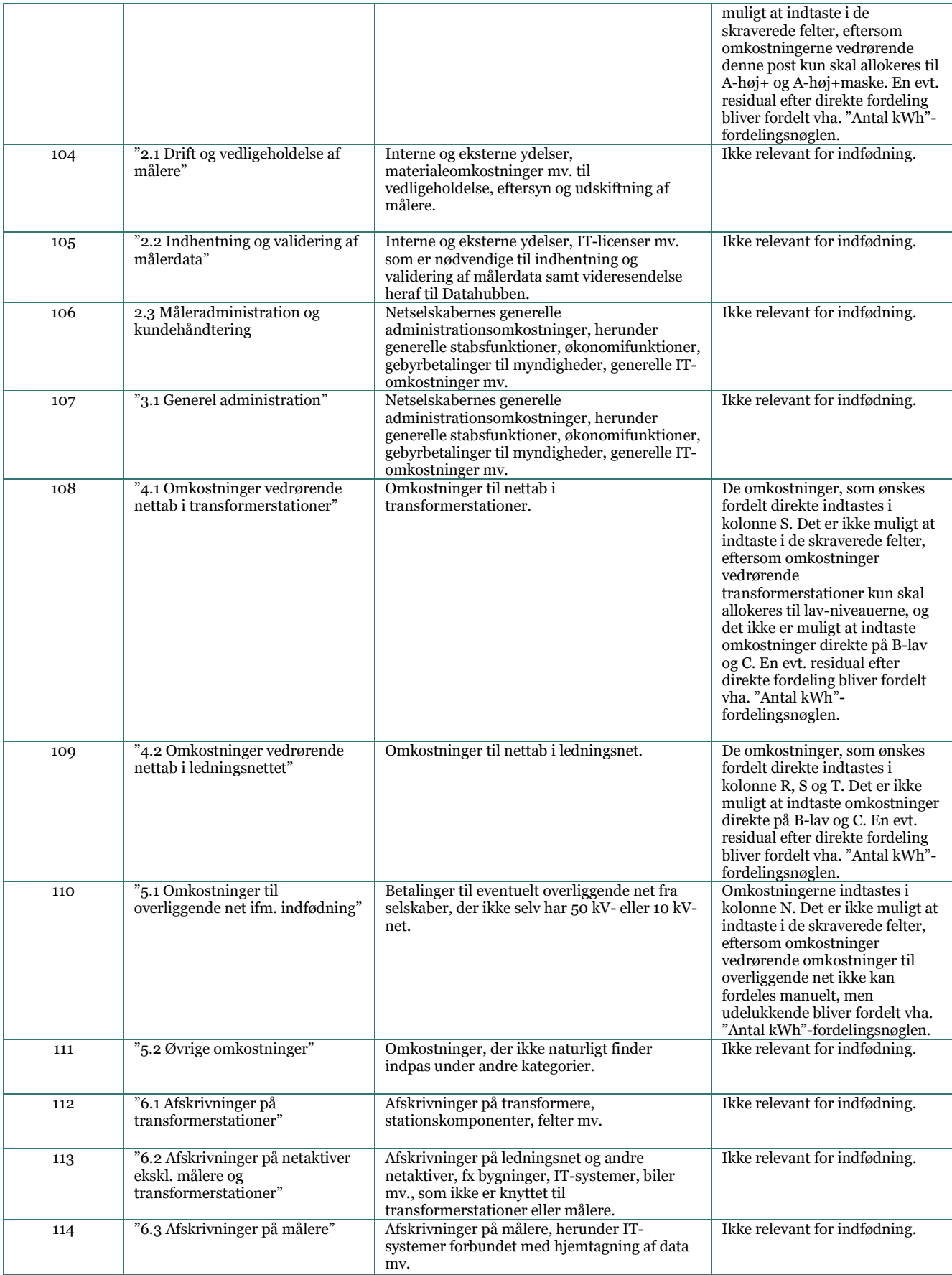

# *Figur 10: Input-sektion vedrørende budgetterede omkostninger til indfødning*

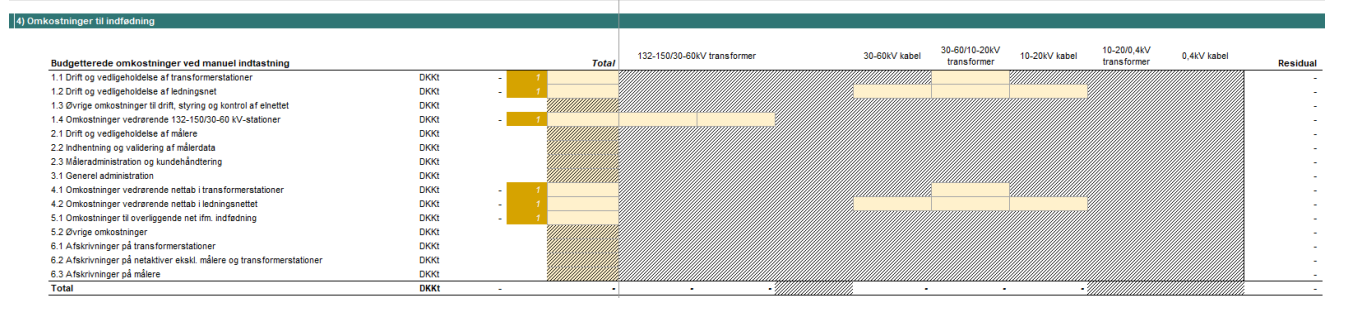

# <span id="page-16-0"></span>*4.3 Stamdata*

#### **Tabel 6: Input vedrørende stamdata**

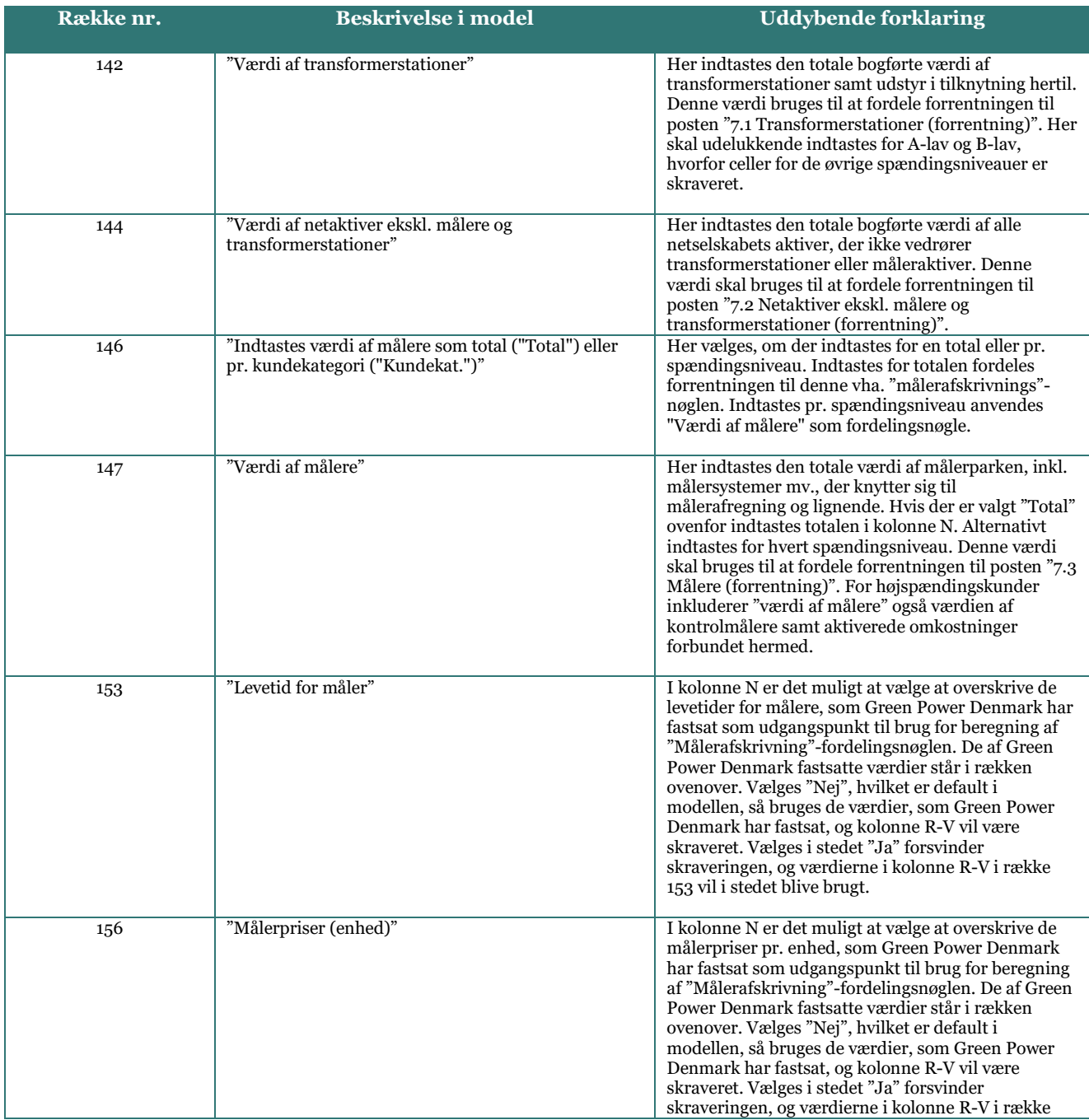

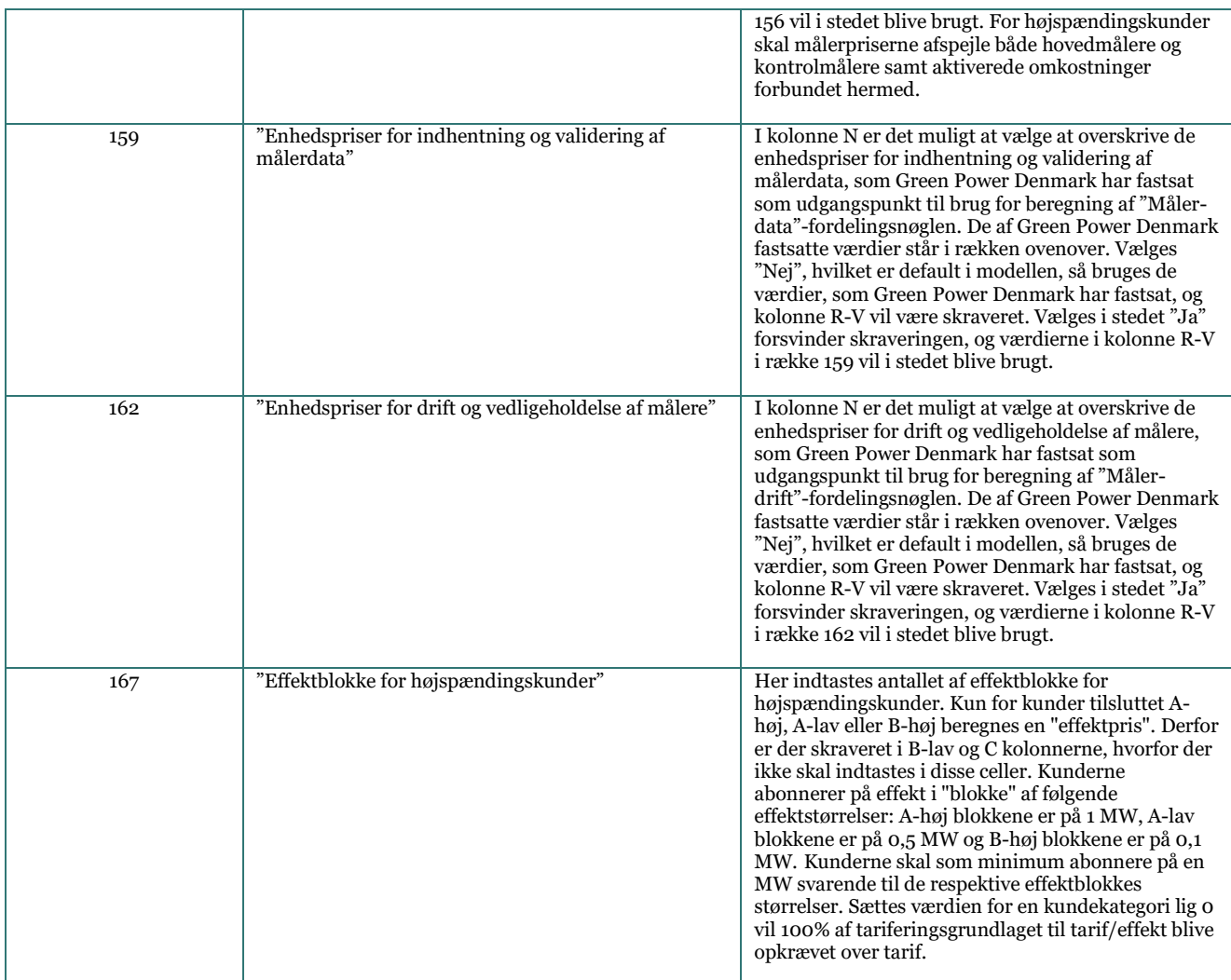

## *Der henvises til Bilag A for en beskrivelse af hjælpearket til opgørelse af antal effektblokke.*

## *Figur 11: Input-sektion vedrørende stamdata, herunder input til fordelingsnøgler og effektblokke*

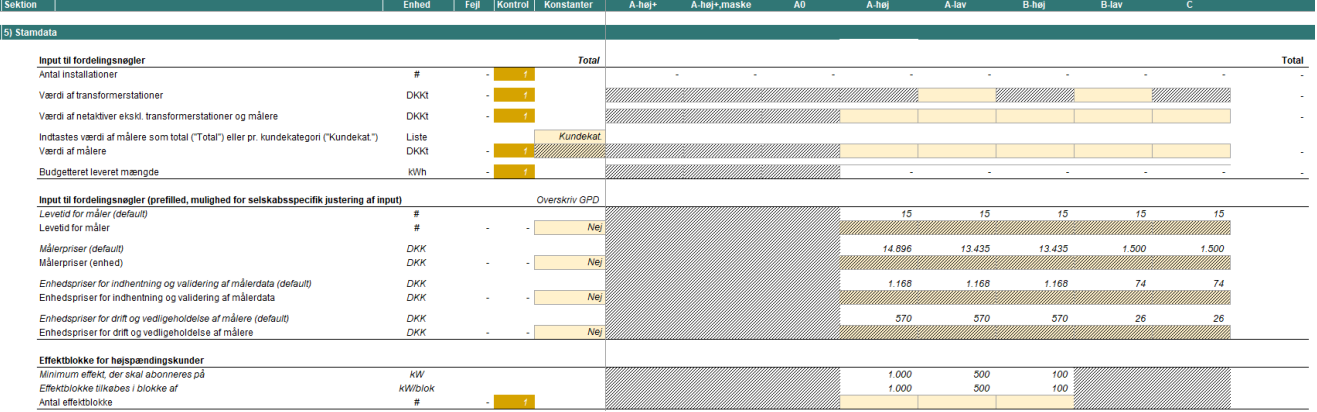

# <span id="page-18-0"></span>*4.4 Forudsætninger vedrørende: 5.2 Øvrige omkostninger*

**Tabel 7: Input til brug for behandling af omkostningsposten "5.2 Øvrige omkostninger"**

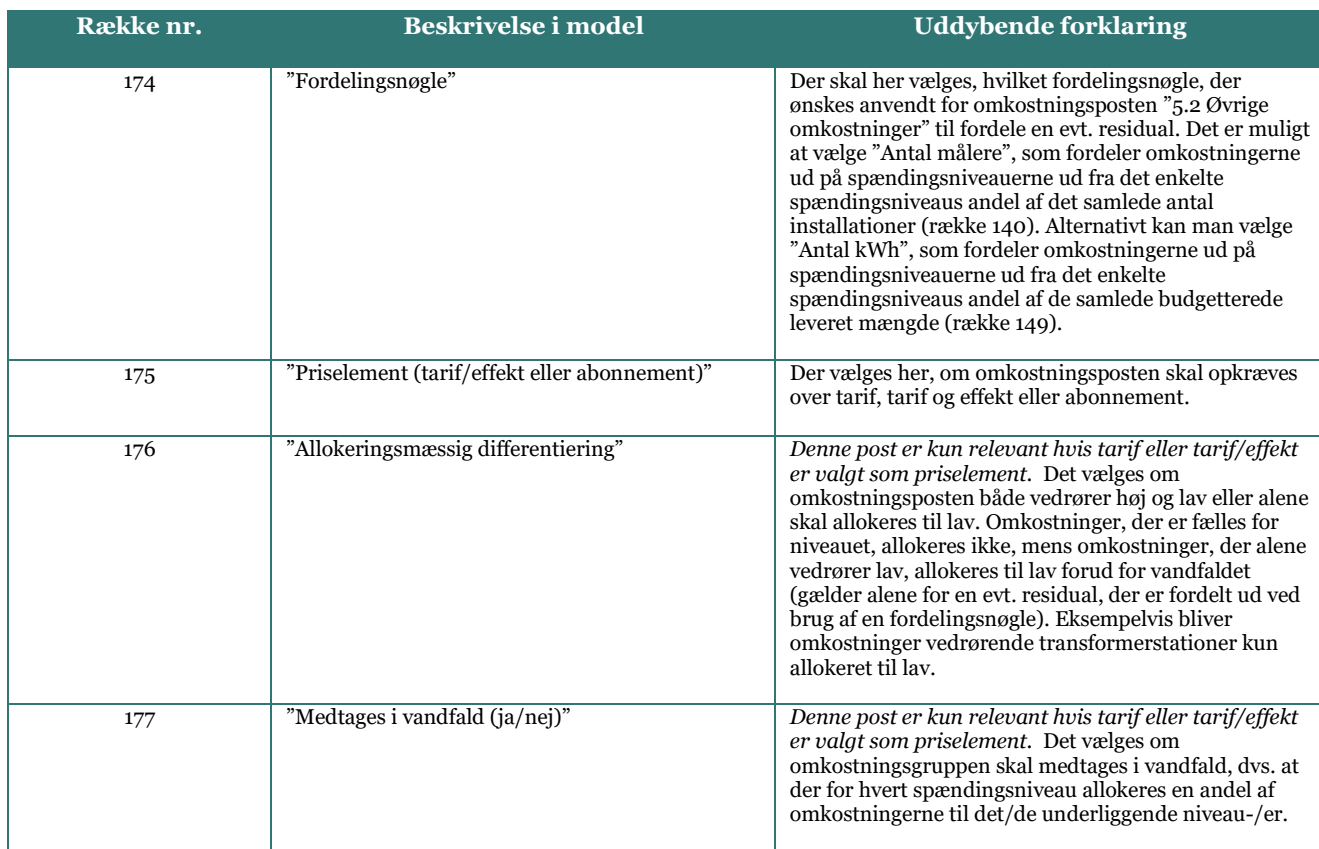

*Figur 12: Input-sektion vedrørende forudsætninger for omkostningsposten "5.2 Øvrige omkostninger"*

a<br>Martin Holland (1986)

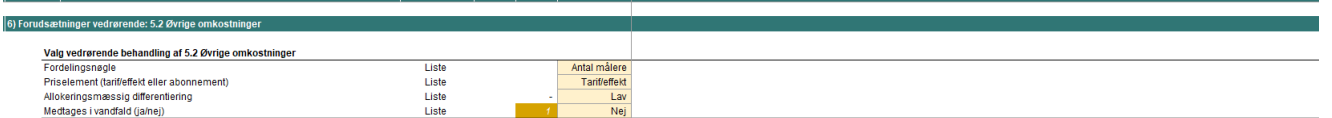

# <span id="page-18-1"></span>*4.5 Forbrug*

### *4.5.1 Anvendelse af Hjælpeark: Opdeling af forbruget efter Green Power Denmarks standard*

Udgangspunktet i modellen er, at de budgetterede leverede mængder opgøres og indtastes for hvert spændingsniveau.

Green Power Denmark har på baggrund af det totale timemålte forbrug på landsplan konstrueret standardiserede forbrugsprofiler for alle spændingsniveauerne, og disse er inkluderet i arket "Hjælpeark, forbrugsnøgler" i Regnearksmodel - Tarifmodel 3.0 og producentbetaling. Disse kan anvendes ved indtastning af den totale budgetterede leverede mængde for hvert spændingsniveau. I arket beregnes en fordeling på timer efter standarden.

Et udsnit af "Hjælpeark, forbrugsnøgler" er gengivet i figuren nedenfor.

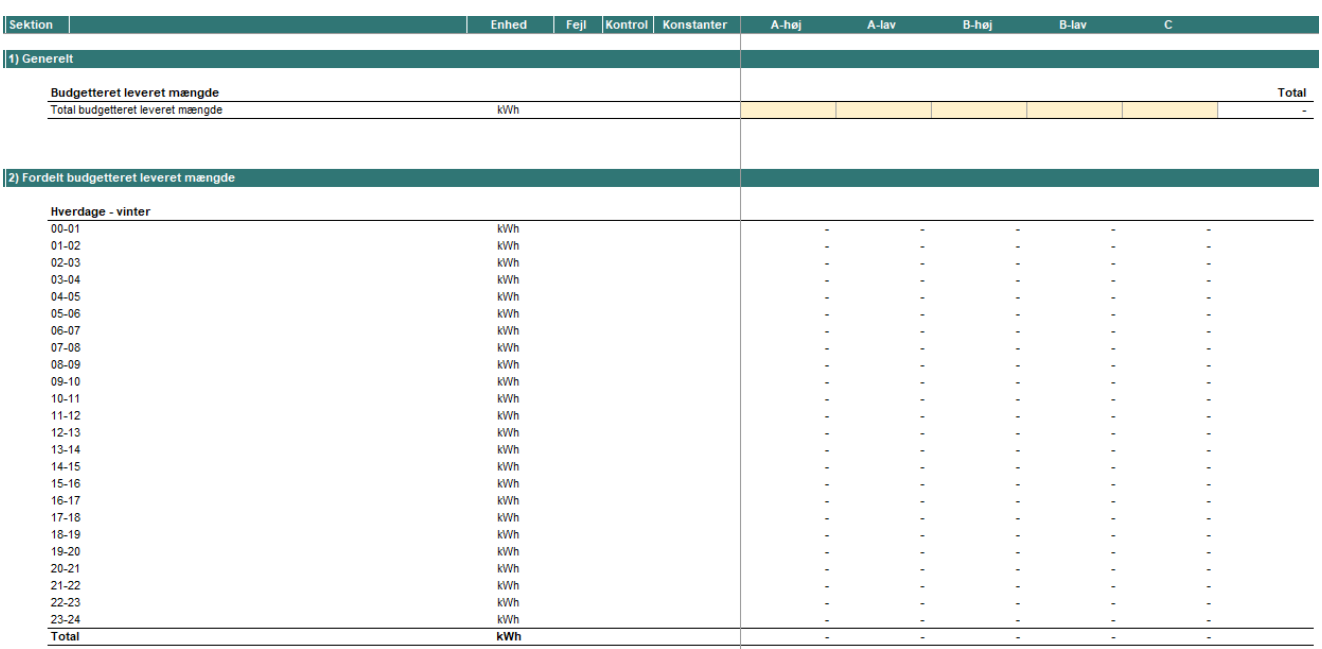

*Figur 13: Input af budgetterede leverede mængder og opdeling efter Green Power Denmarks forbrugsnøgler*

Hjælpearket har fem farvemarkerede indtastningsfelter i cellerne R15:V15. Her indtastes de totale budgetterede leverede mængder for hvert spændingsniveau i kWh. Baseret på Green Power Denmarks forbrugsnøgler, der gengiver belastningsprofilerne baseret på summerede timemålte data i 12-månedersperioden fra juli 2018 til juni 2019, fordeler hjælpearket forbruget på døgnets 24 timer fordelt på sæson (sommer vs. vinter) og dagsklassifikation (hverdage vs. weekender og helligdage).

I arket er det altså muligt at beregne de budgetterede leverede mængder for døgnets 24 timer på følgende kombinationer af sæson og dagsklassifikation:

- Hverdage vinter
	- o *De opdelte værdier fremkommer i cellerne R23:V46*
- Hverdage sommer
	- o *De opdelte værdier fremkommer i cellerne R50:V73*
- Weekender og helligdage vinter
	- o *De opdelte værdier fremkommer i cellerne R77:V100*
	- Weekender og helligdage sommer
		- o *De opdelte værdier fremkommer i cellerne R104:V127*

Denne opdeling er ækvivalent med sektion "7. Leverede mængder" i arket "2.3 Selskabsspecifikke input". Ved anvendelse af hjælpearket vil værdierne kunne kopieres direkte ind som værdier i input-arket.

Brugeren bør være opmærksom på, at anvendelse af "Hjælpeark, forbrugsnøgler" medfører, at tarifmodellens indbyggede funktionalitet med beregning af det selskabsspecifikke tarifresidual og den efterfølgende skalering af de tidsdifferentierede tariffer reelt sættes ud af kraft. Dermed tages der ikke længere automatisk højde for, at selskabets forbrugsprofil kan differere fra de landsgennemsnitlige døgnbelastningsprofiler, og tidsdifferentieringen af tarifferne kan dermed afstedkomme en difference.

I sektion 3 af hjælpearket fremgår de forbrugsnøgler, der implicit anvendes i modellen ud fra de budgetterede leverede mængder i ark "2.3 Selskabsspecifikke input". Af sektionen fremgår også en oversigt over forbrugsnøgler fordelt på lastzoner.

I sektion 4 fremgår default-fordelingerne, der bruges til at beregne de budgetterede leverede mængder i hjælpearket. Derudover fremgår en sammenligning af default-fordelingen med den implicitte anvendte fordeling i modellen (forskel i %-point) for hver time og sæsonklassifikation/dagsklassifikation samt på et mere aggregereret niveau for de forskellige lastzoner fordelt på sæsonklassifikation/dagsklassifikation (forskellen vil naturligvis være nul såfremt de budgetterede leverede mængder i ark "2.3 Selskabsspecifikke input" er kopieret fra hjælpearkets sektion 2).

# *4.5.2 Indtastning af budgetteret forbrug i "2.3 Selskabsspecifikke input"*

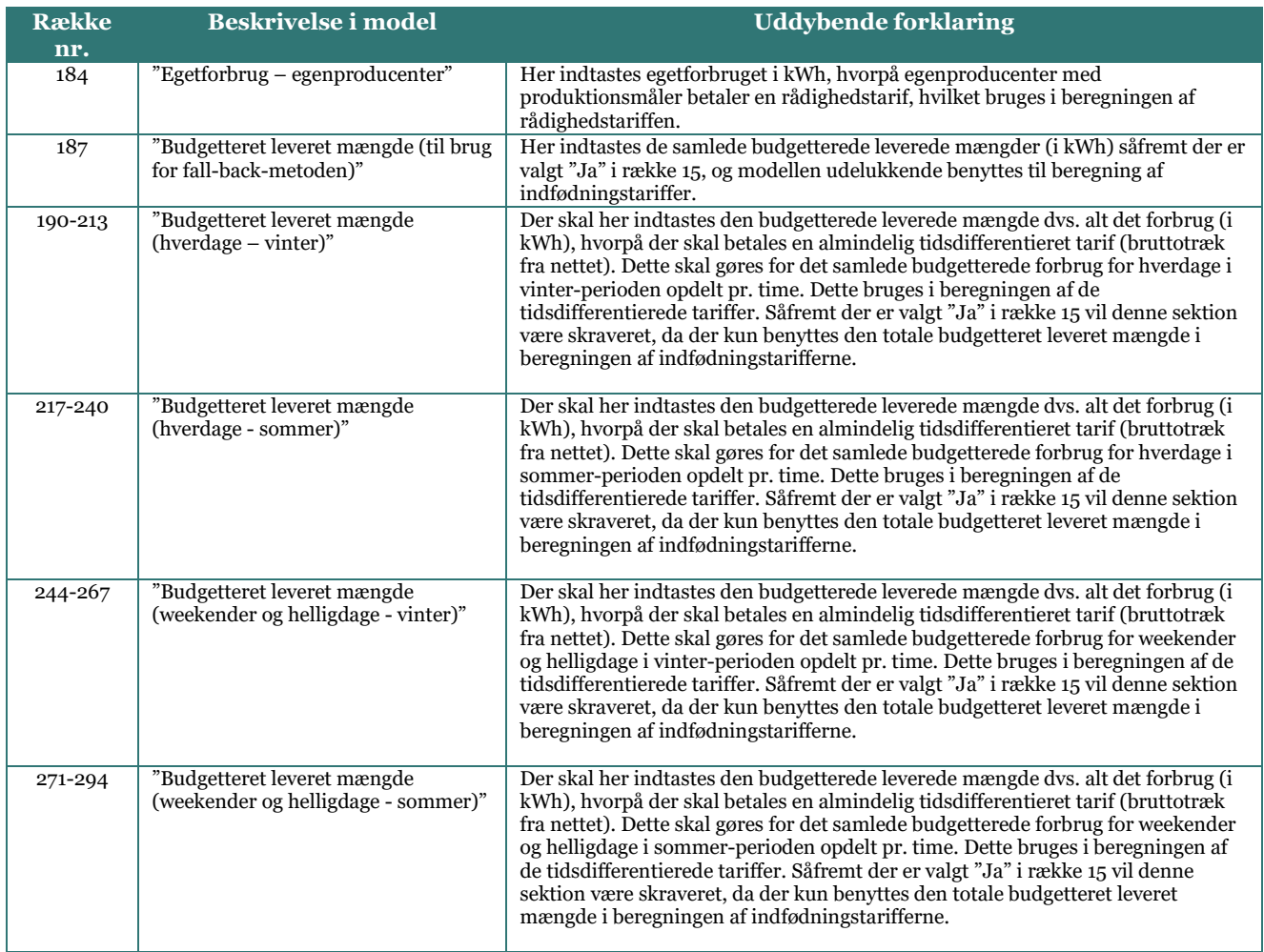

#### **Tabel 8: Input vedrørende budgetteret forbrug**

#### *Figur 14: Input-sektion vedrørende forventet forbrug (kWh)*

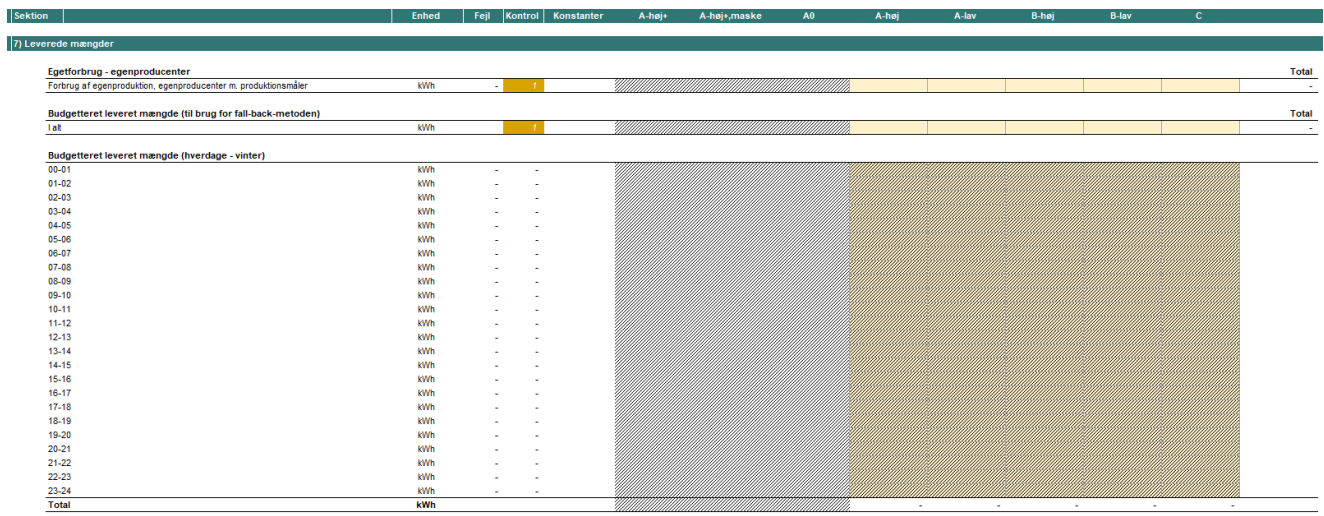

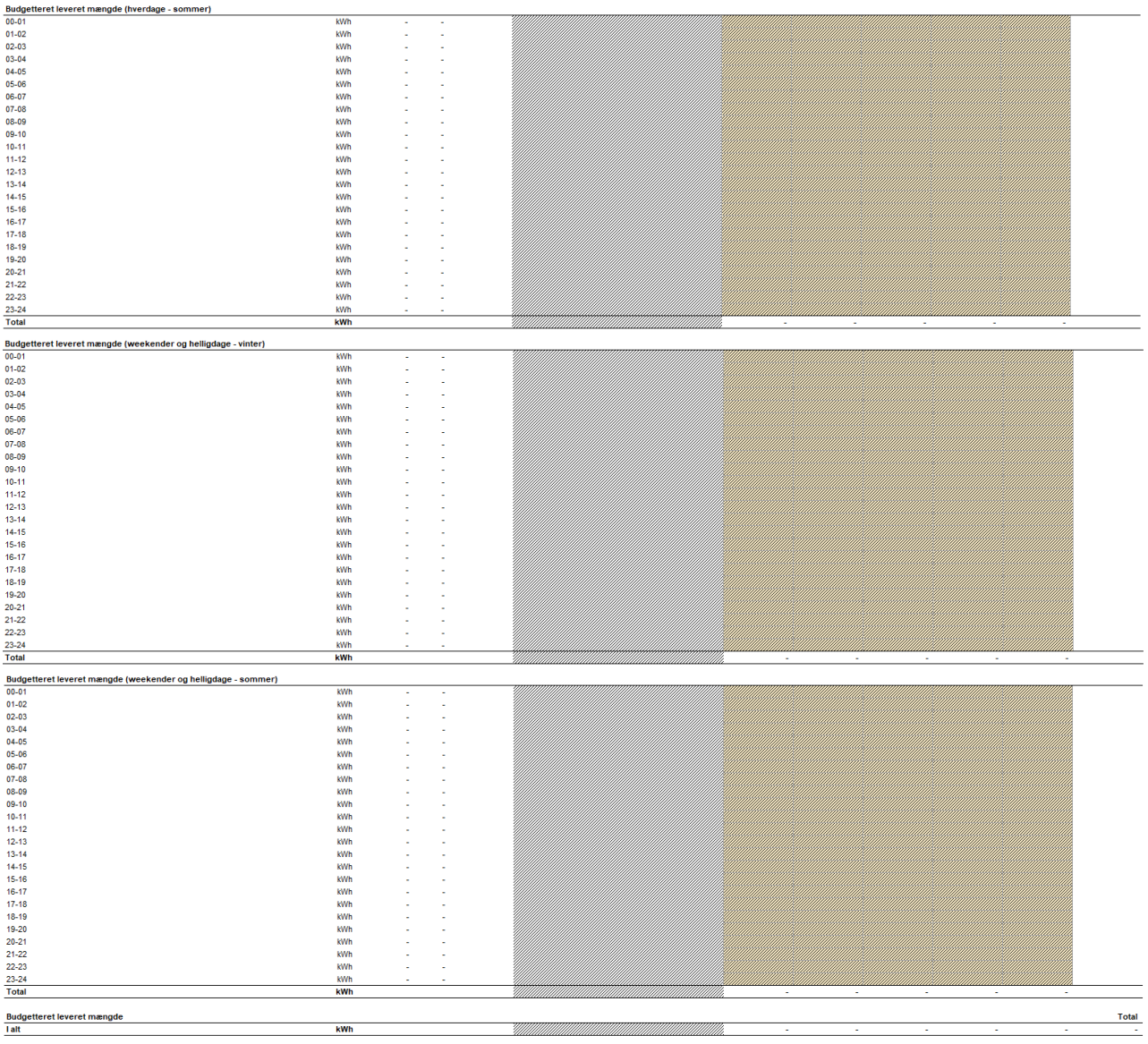

# <span id="page-21-0"></span>*4.6 Indfødning*

Udgangspunktet i modellen er, at de budgetterede indfødte mængder opgøres og indtastes for hvert spændingsniveau.

# *4.6.1 Indtastning af budgetteret indfødning i "2.3 Selskabsspecifikke input"*

## **Tabel 9: Input vedrørende budgetteret indfødning**

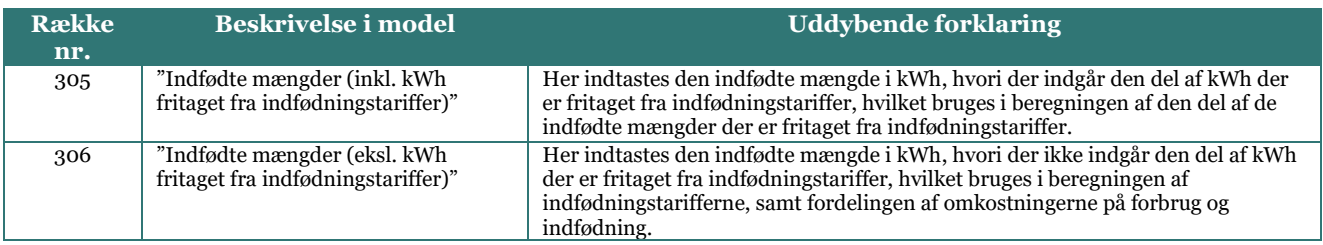

#### *Figur 15: Input-sektion vedrørende forventet indfødning (kWh)*  $\overline{\phantom{a}}$  Feil Kont

**Enhed** 

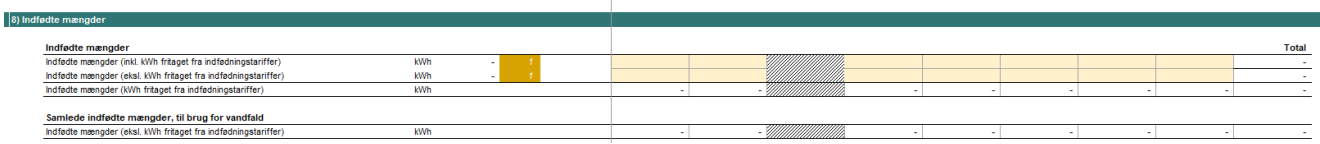

# <span id="page-22-0"></span>*4.7 Installationer*

 $\overline{\mathbf{R}}$ 

### **Tabel 10: Input vedrørende antal installationer**

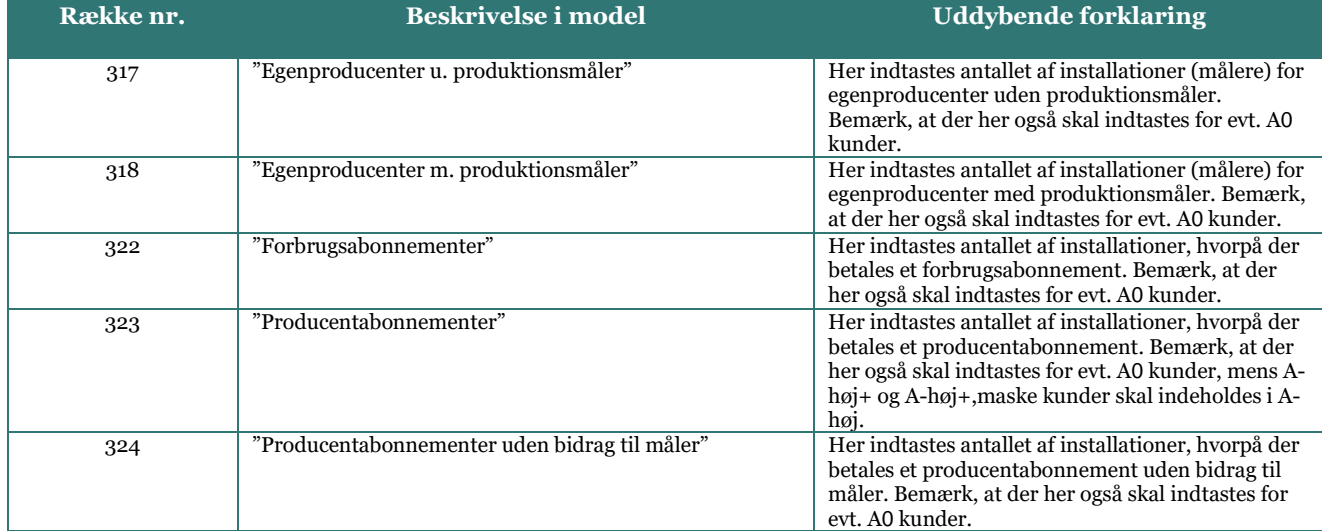

#### *Figur 16: Input-sektion vedrørende antal installationer for hvert spændingsniveau*

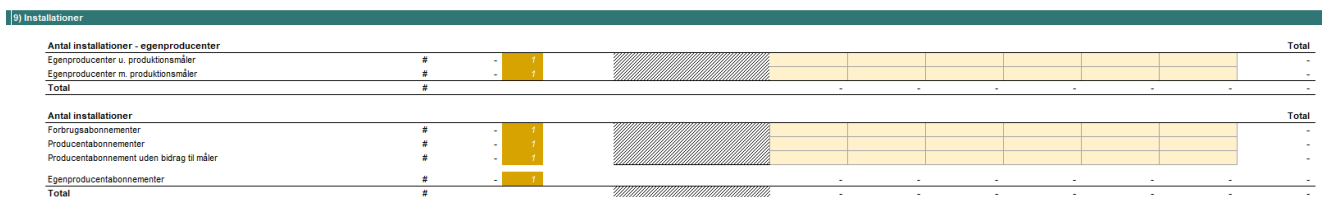

# <span id="page-22-1"></span>*4.8 Eksisterende tarifblad til brug for varslingsoutput*

#### **Tabel 11: Input til brug for varslingsanalyse**

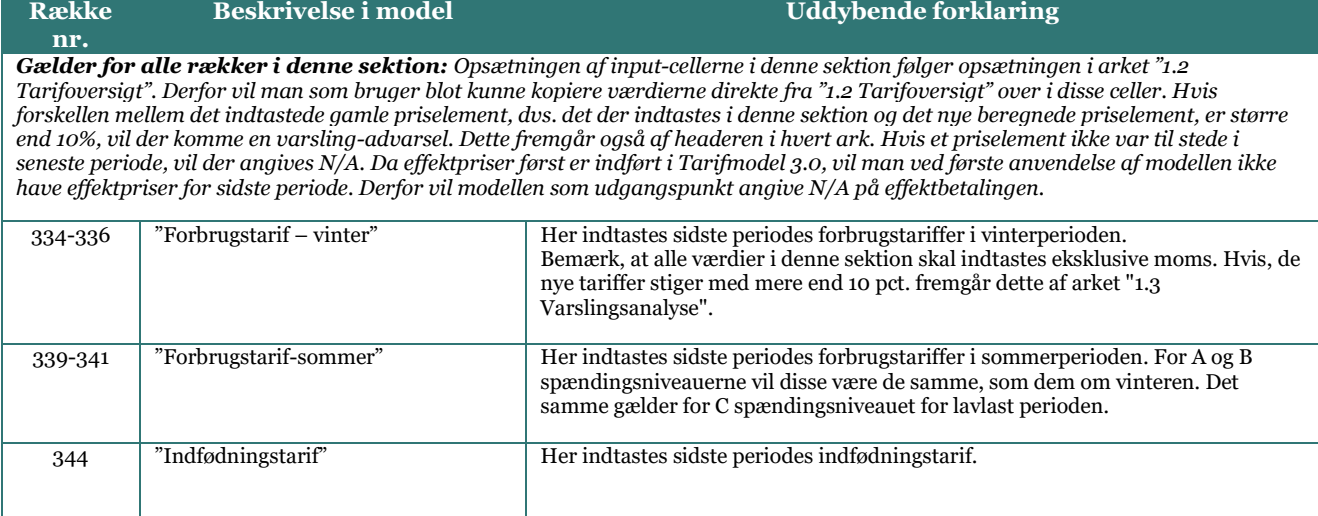

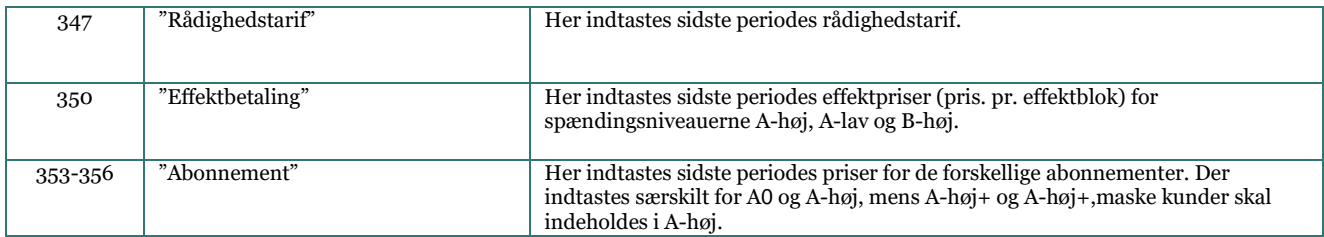

# *Figur 17: Input-sektion vedrørende eksisterende tarifblad, som bruges i varslingsanalysen*

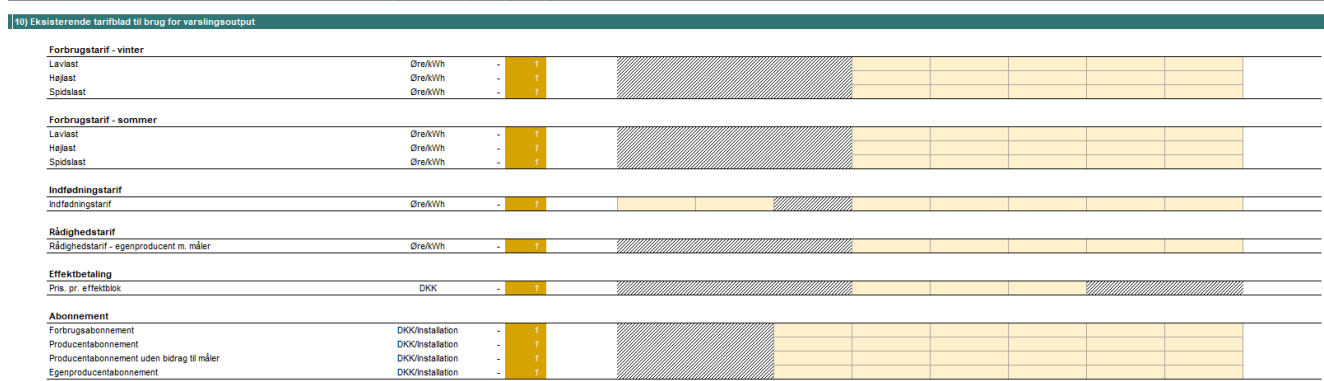

# <span id="page-24-0"></span>*5 Vejledning til indtastning af generelle input*

Denne sektion vedrører arket "2.2 Generelle input". Hver delsektion nedenfor vedrører en sektion i arket. De uddybende forklaringer i denne sektion følger i høj grad de forklaringer, der ligger ud for hver input-celle i modellen. *Bemærk, at de generelle input er låst og som udgangspunkt kun skal ændres af Green Power Denmark. Netselskaber kan derfor med fordel springe over dette afsnit. Det er dog muligt at oplåse hvert ark i modellen ved at højreklikke på det specifikke ark og vælge "Unprotect sheet…" (ej låst med kode – bemærk, at "kommandoen" kan variere afhængigt af sproget, der anvendes i Excel).*

Tabellerne nedenfor skal læses som følger: Første kolonne angiver hvilken eller hvilke række(r) forklaringen vedrører. Den anden kolonne angiver navnet/beskrivelsen, der anvendes for den pågældende række i modellen. Den tredje kolonne forklarer, hvordan man skal udfylde input-cellerne. Under hver tabel er der ligeledes et udklip fra modellen, der viser hvilke inputceller, tabellen vedrører.

# <span id="page-24-1"></span>*5.1 Input vedrørende egenproducenter*

**Tabel 12: Input til brug for rådighedsbetaling for egenproducenter uden produktionsmåler**

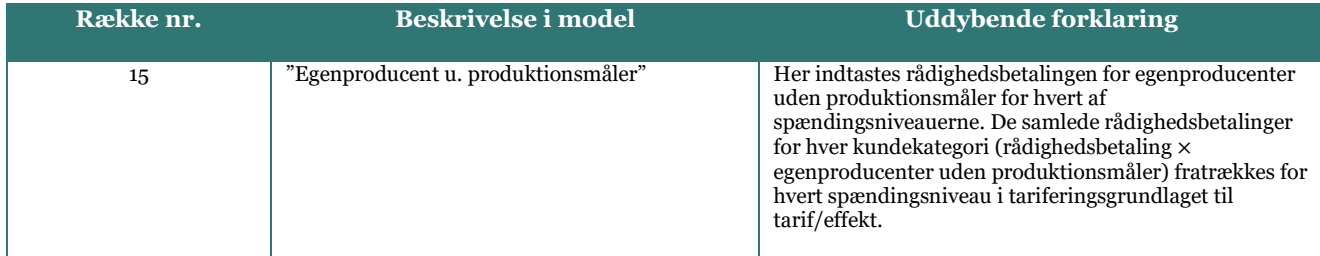

*Figur 18: Input-sektion vedrørende rådighedsbetalingen for egenproducenter uden produktionsmåler*

.<br>Entre la Call Monte L'Accordings

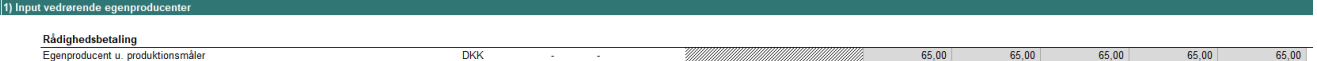

**Allenta moderni** 

 $\lambda$  to  $\lambda$ 

# <span id="page-24-2"></span>*5.2 Input til fordelingsnøgler*

**Tabel 13: Input til brug for beregning af fordelingsnøgler**

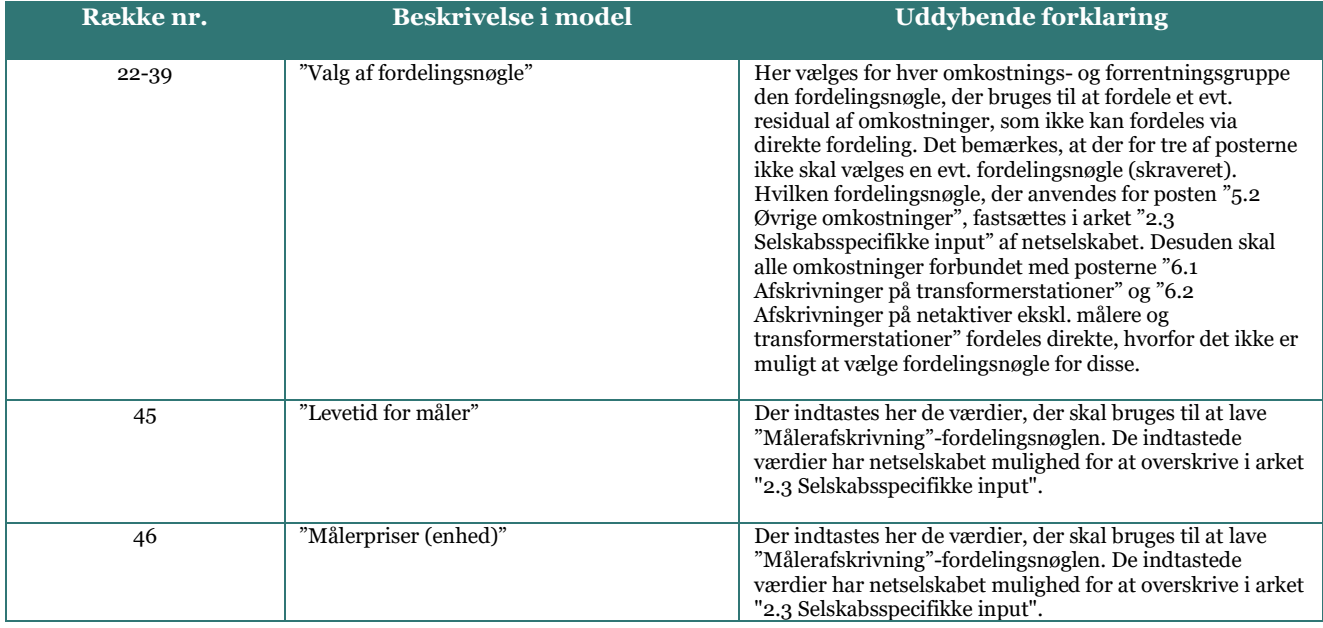

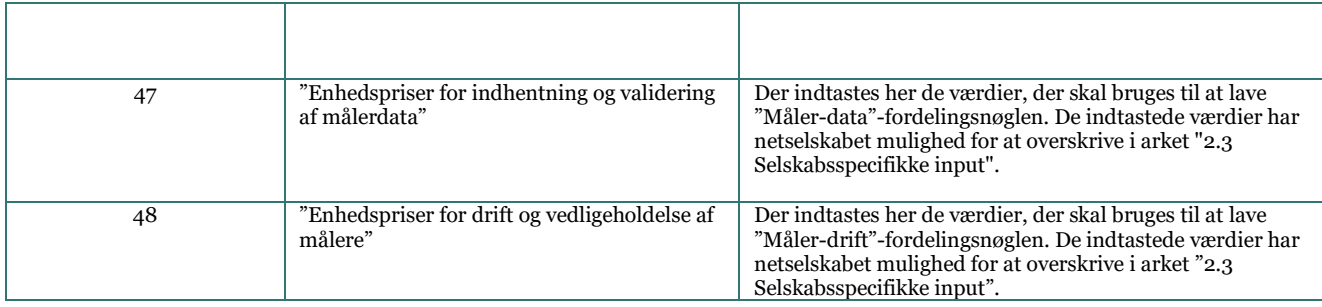

### *Figur 19: Input-sektion vedrørende fordelingsnøgler*

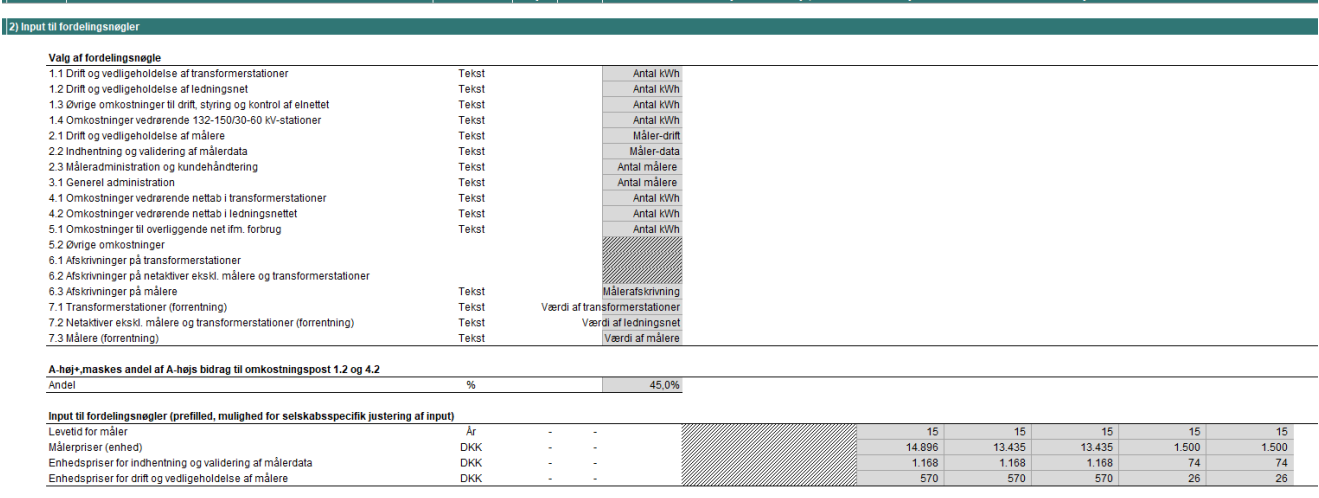

# <span id="page-25-0"></span>*5.3 Opsplitning på tarif, effekt og abonnement*

# **Tabel 14: Input til brug for opsplitning på tarif, effekt og abonnement**

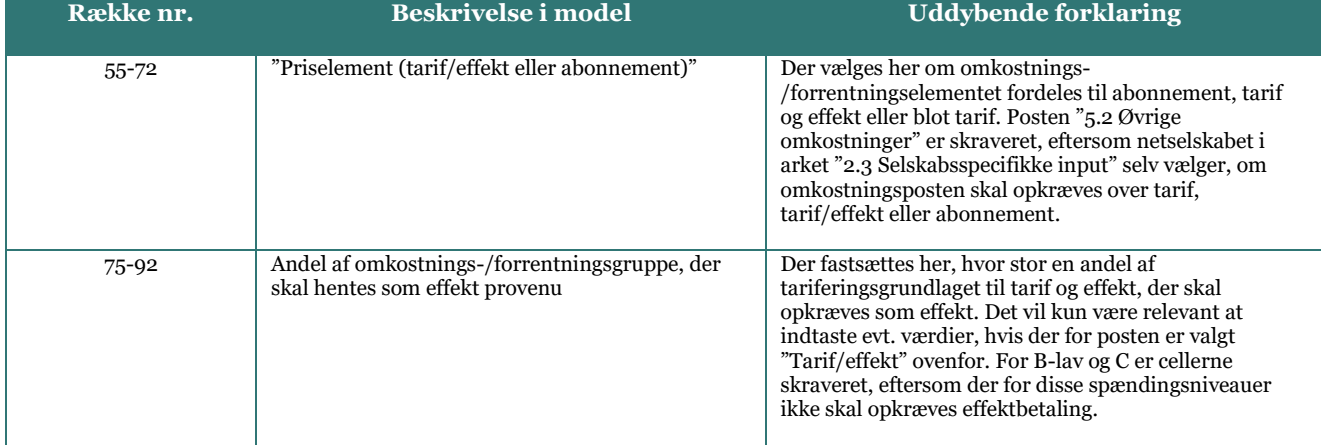

# *Figur 20: Input-sektion vedrørende opsplitning af tariferingsgrundlag på tarif, effekt og abonnement*

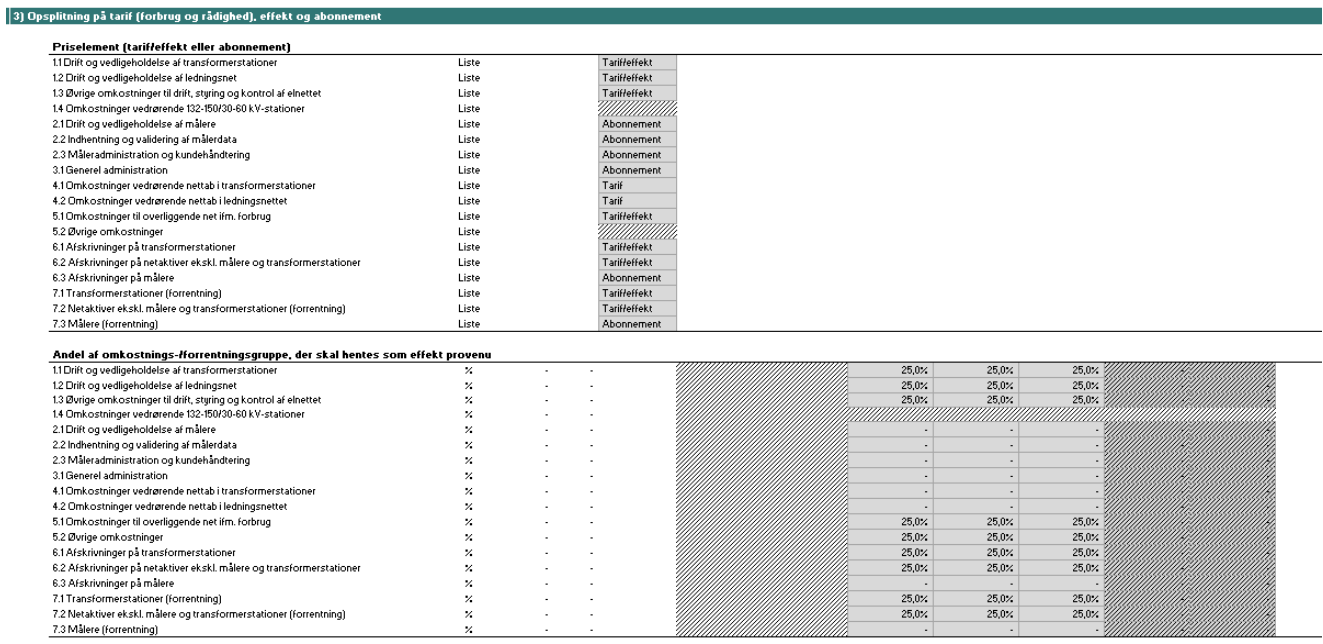

# <span id="page-26-0"></span>*5.4 Byggeklodser – abonnement*

#### **Tabel 15: Input til brug for byggeklodser for abonnementer**

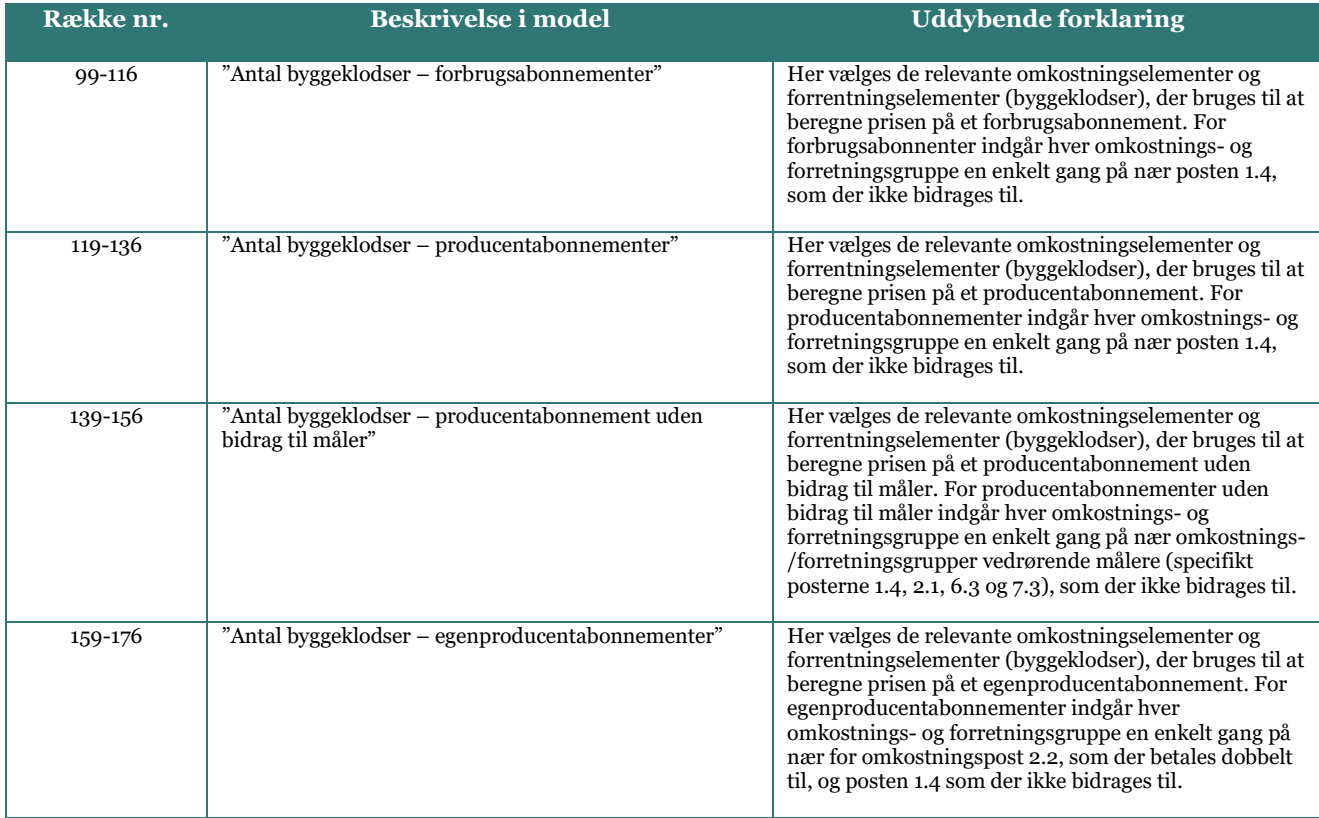

# *Figur 21: Input-sektion vedrørende antal byggeklodser i beregning af abonnementer*

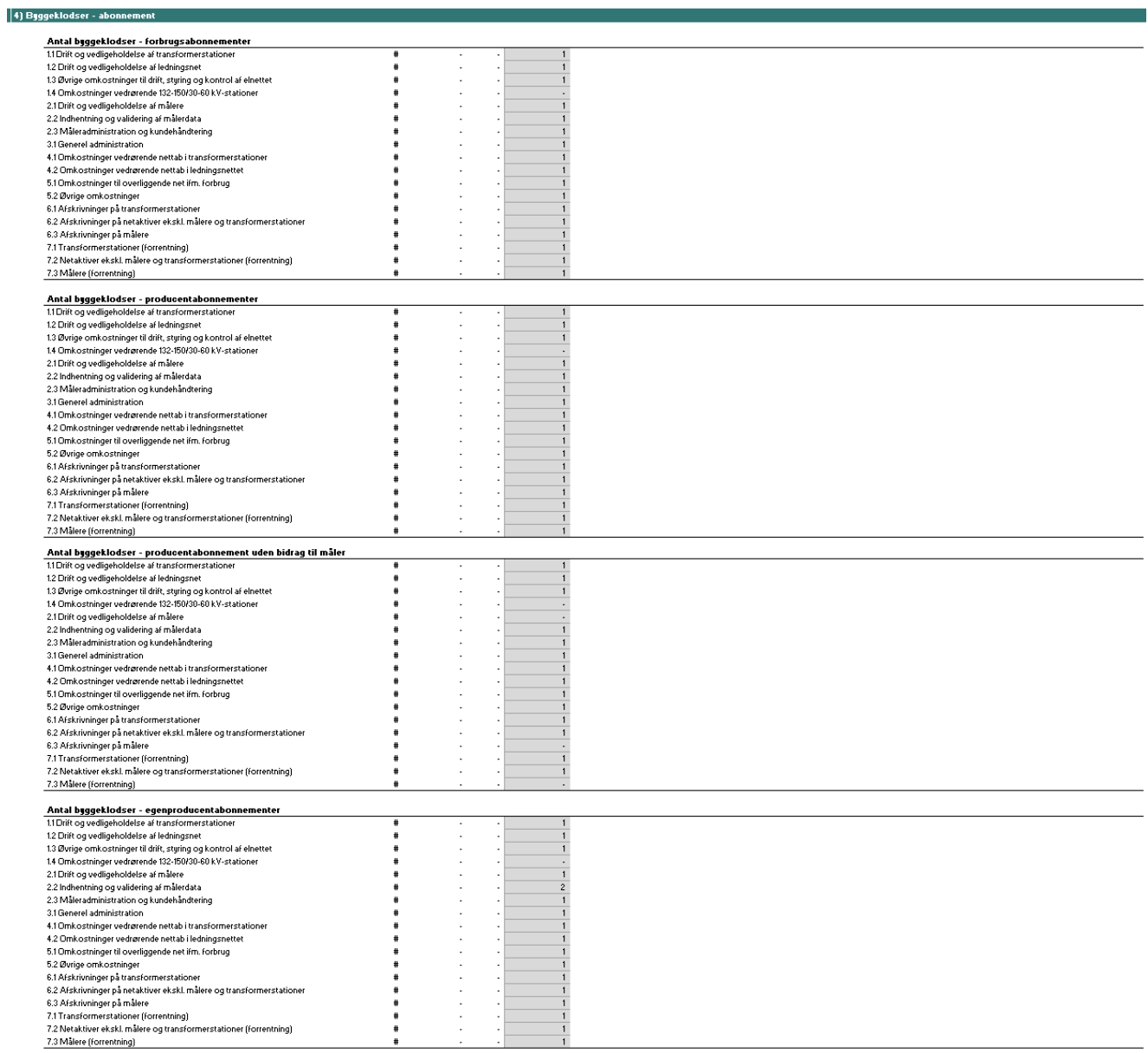

B-lay

 $\overline{c}$ 

# <span id="page-28-0"></span>*5.5 Byggeklodser – tarif (forbrug og rådighed)*

#### **Tabel 16: Input til brug for byggeklodser for forbrugstariffer og rådighedstariffer**

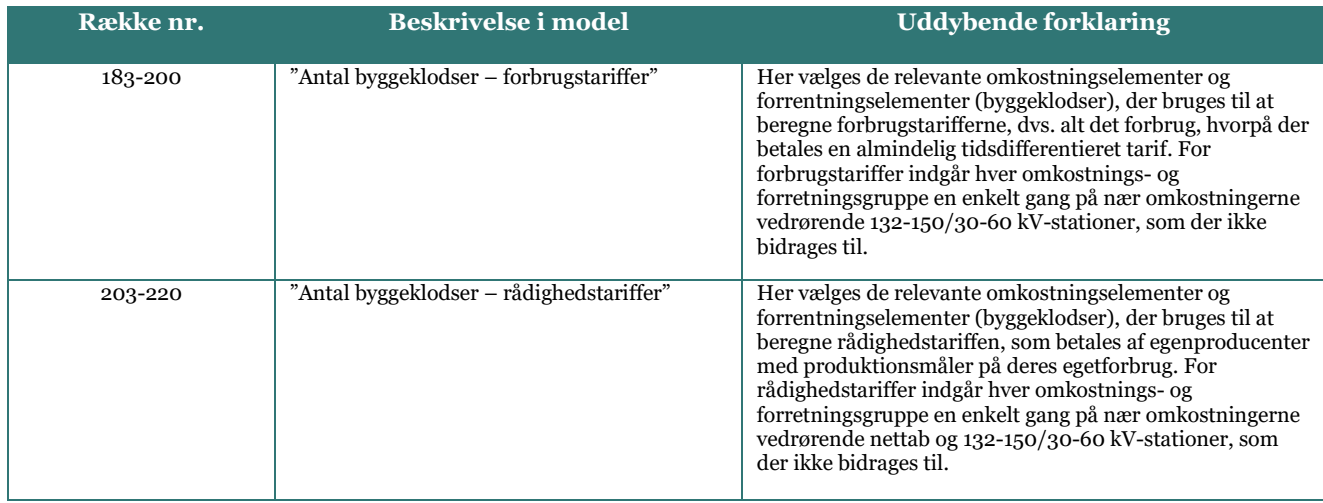

#### *Figur 22: Input-sektion vedrørende antal byggeklodser i beregning af tariffer* .<br>Eksterne formation -<br>1991 - Marchester

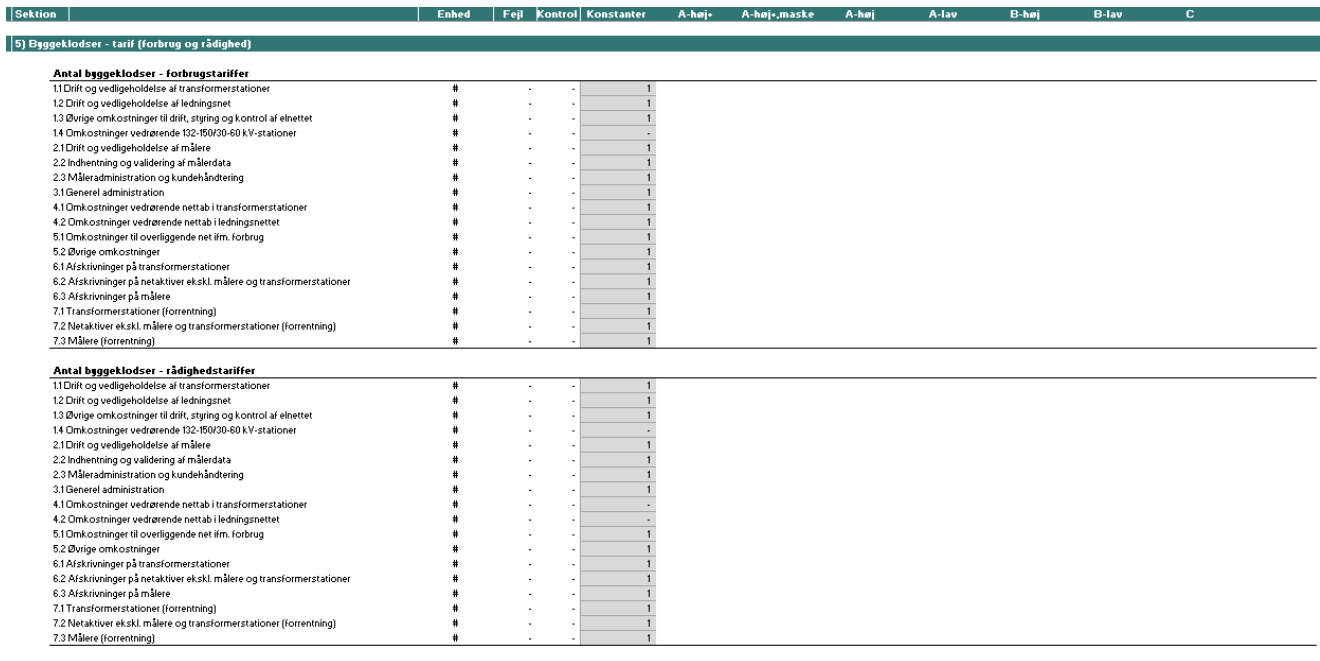

# <span id="page-28-1"></span>*5.6 Byggeklodser – Indfødningstarif*

## **Tabel 17: Input til brug for byggeklodser for indfødningstariffer**

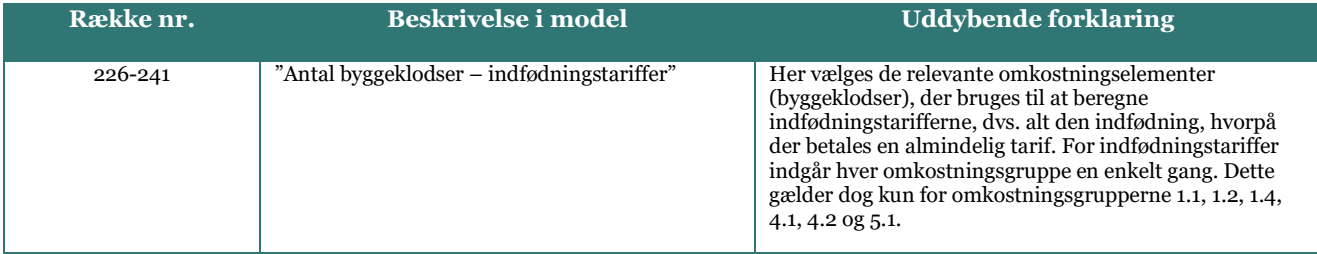

#### *Figur 23: Input-sektion vedrørende antal byggeklodser i beregning af indfødningstariffer*

l Feit İKı

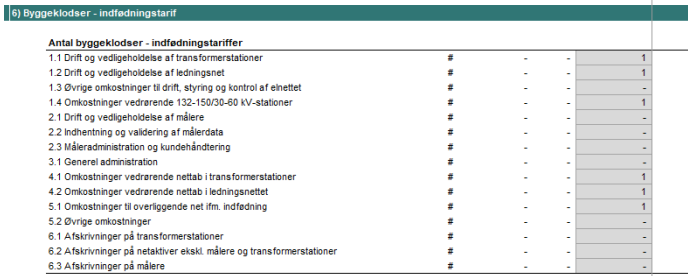

# <span id="page-29-0"></span>*5.7 Hjælpeflag til indfødningstarifferne*

#### **Tabel 18: Input til brug for anvendelse af omkostningsposter til indfødningstariffer**

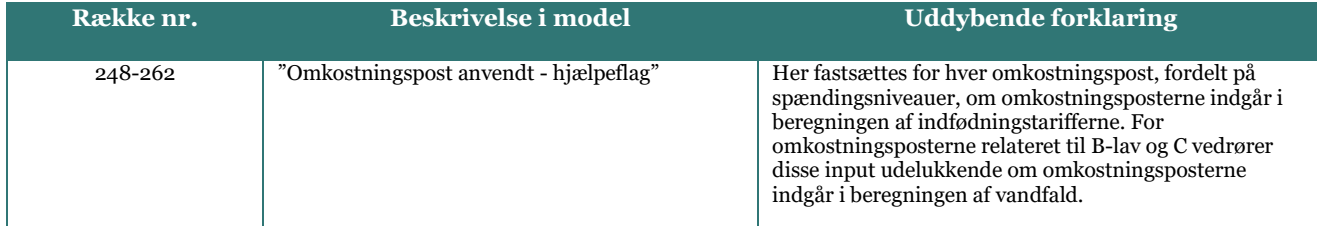

#### *Figur 24: Input-sektion vedrørende anvendelse af omkostningsposter til indfødningstariffer*

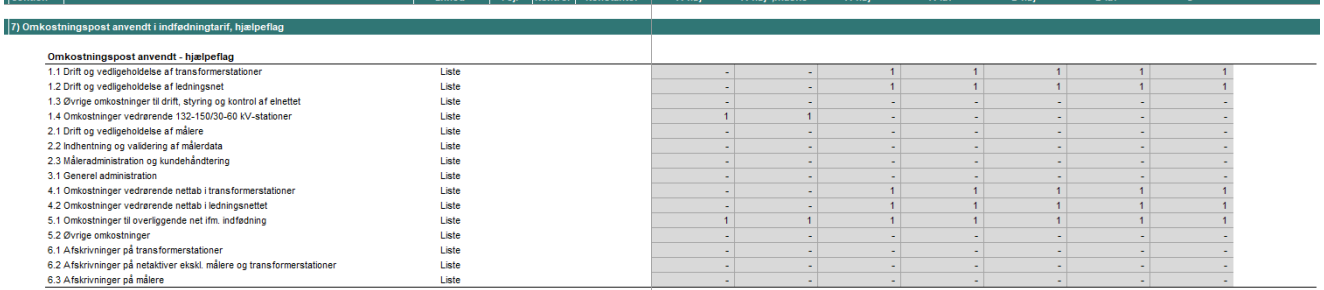

# <span id="page-29-1"></span>*5.8 Allokeringsmæssig differentiering*

 $\mathbb{R}$ 

#### **Tabel 19: Input til brug for allokeringsmæssig differentiering**

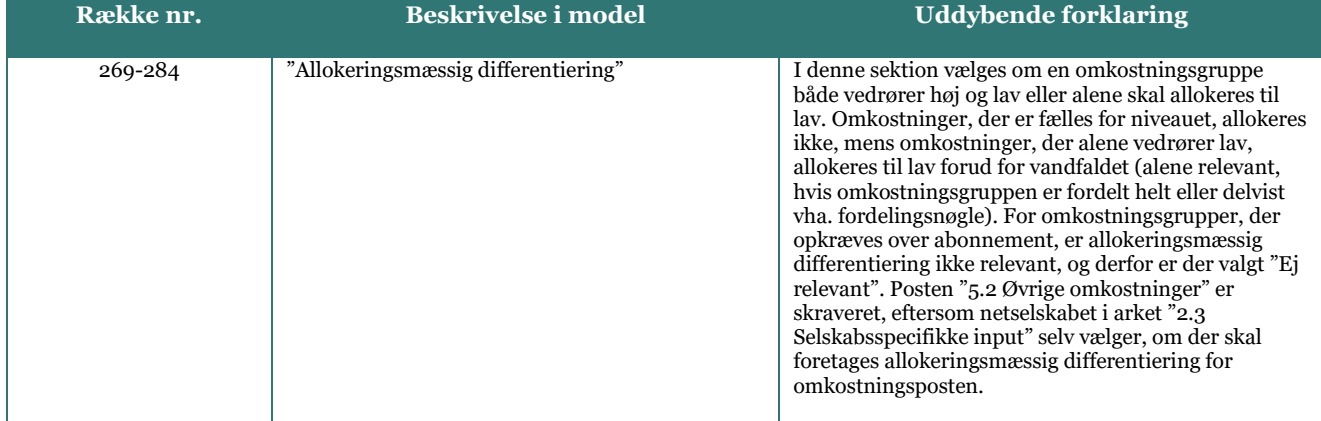

#### *Figur 25: Input-sektion vedrørende allokeringsmæssig differentiering*  $\vert$  Se

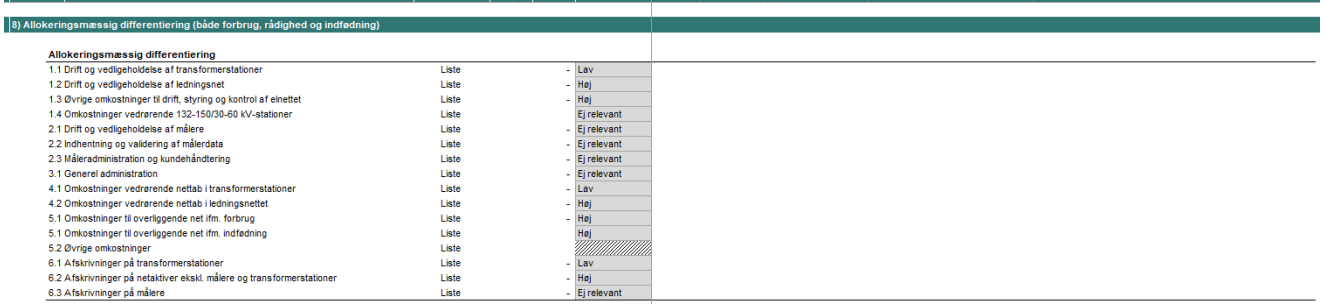

 $\overline{A}$  bais

# <span id="page-30-0"></span>*5.9 Vandfald*

## **Tabel 20: Input til brug for vandfald for forbrug**

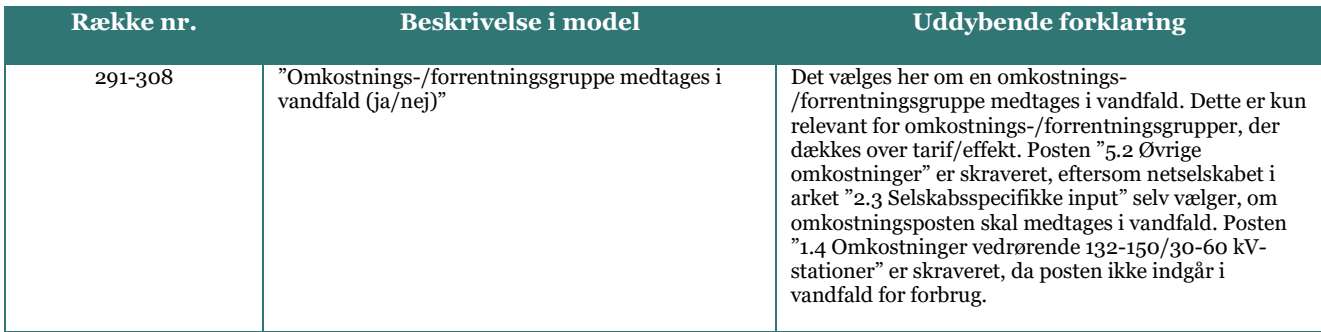

## *Figur 26: Input-sektion vedrørende om omkostnings- og forrentningsposter medtages i vandfald*

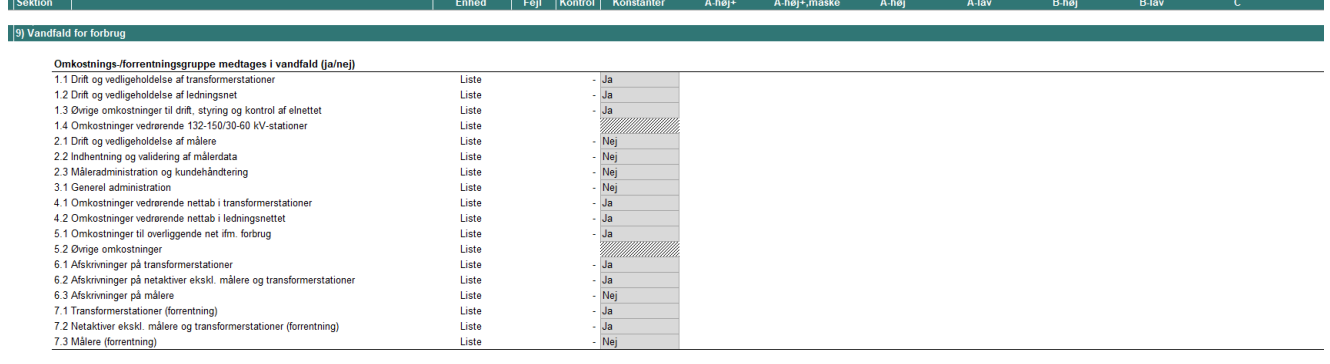

#### **Tabel 21: Input til brug for vandfald for indfødning**

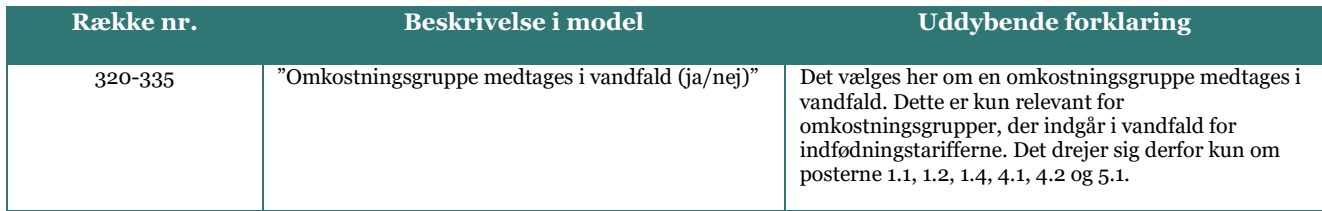

*Figur 27: Input-sektion vedrørende om omkostnings- og forrentningsposter medtages i vandfald*

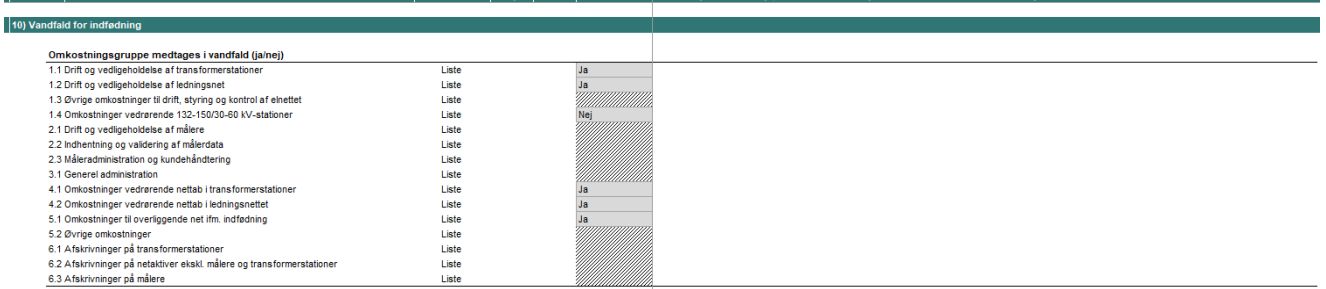

# <span id="page-31-0"></span>*5.10 Tidsdifferentierede tariffer*

# **Tabel 22: Input til brug for tidsdifferentiering af forbrugstariffer**

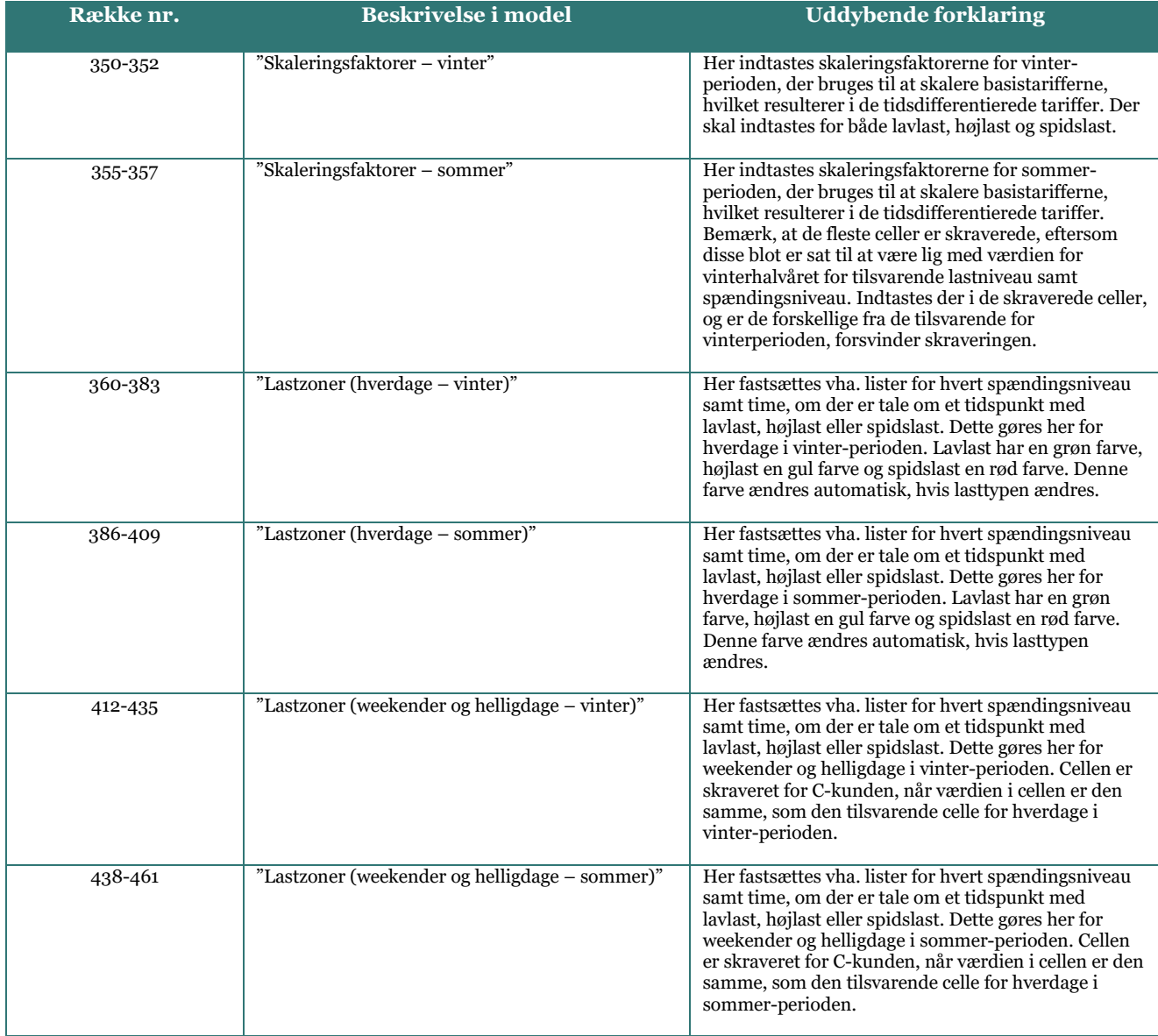

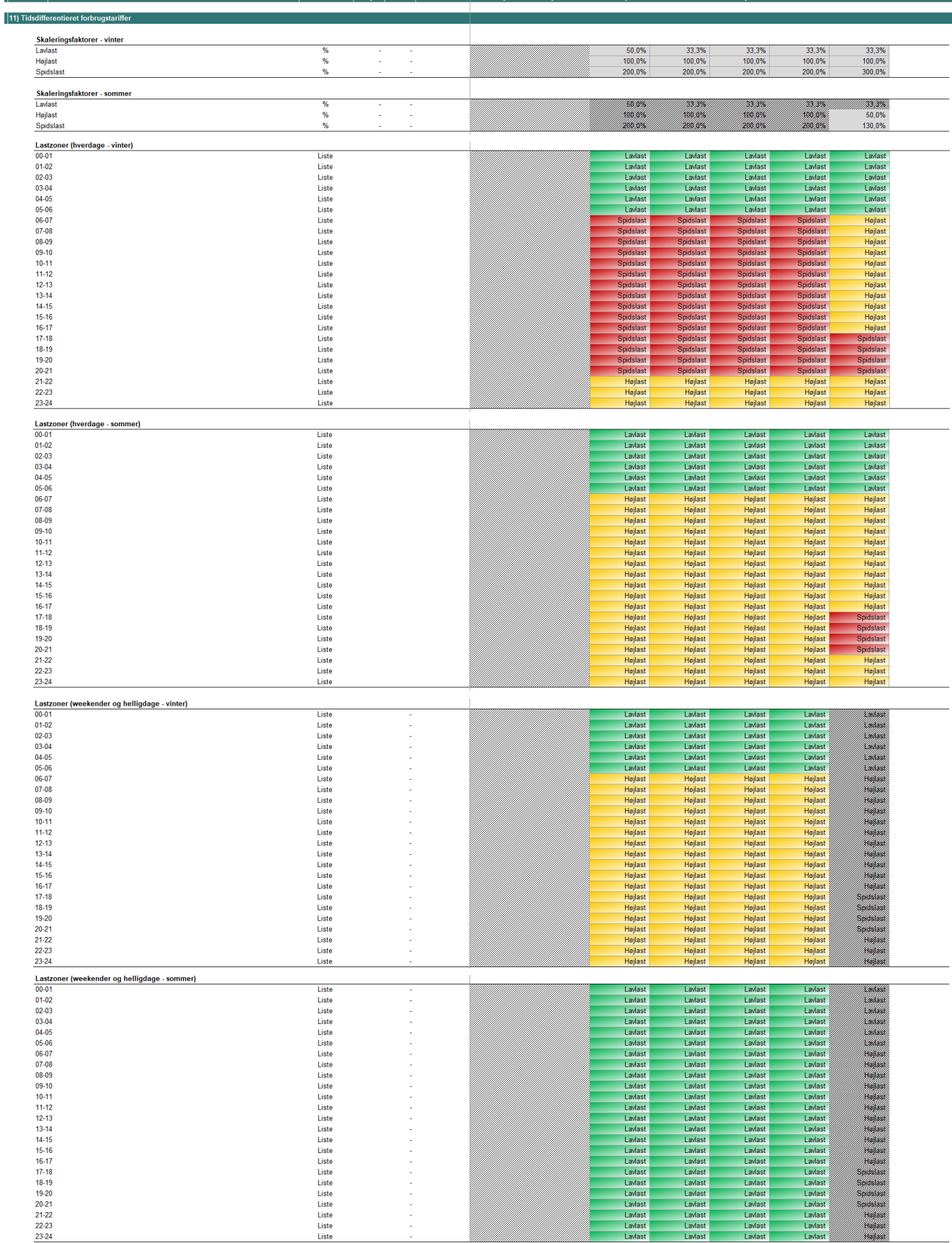

B-høi

 $R$ 

# *Figur 28: Input-sektion vedrørende tidsdifferentiering af tariffer*

# <span id="page-33-0"></span>*6 Vejledning til beregninger*

Brugeren skal intet indtaste i beregningsarkene, som består af 5 ark, der i denne sektion meget kort redegøres for. Desuden guides der til, hvor i arket, man kan finde de væsentligste beregninger.

I arket "3.1 Opsplitning af forbrug" deles tariferingsgrundlaget op i den del, der opkræves over abonnement og i den del, der opkræves over tarif og effekt. Tariferingsgrundlaget, der skal opkræves over abonnement, fremgår af rækker 549-563 fordelt på omkostnings- og forrentningsposter. Tariferingsgrundlaget, der skal opkræves over tarif og effekt, fremgår af rækkerne 573-587 og 629-646 fordelt på omkostnings- og forrentningsposter.

I arket "3.2 Abonnement" beregnes priserne på de forskellige abonnementstyper vha. byggeklodstilgangen. Byggeklodserne kan ses i række 127-144 og abonnementspriserne for de fire typer af abonnementer kan ses i række 151-154.

I arket "3.3 Forbrugstariffer og effekt" foretages der allokeringsmæssig differentiering og vandfald, hvorefter de allokerede omkostninger og forrentning opsplittes i et effekt- og tarifelement for højspændingskunder. Basistarifferne beregnes herefter på baggrund af byggeklodstilgangen. De beregnede effektpriser pr. omkostnings- og forrentningspost fremgår af rækker 777-794. I rækkerne 854 til 951 fremgår de beregnede byggeklodser for hvert niveau. De samlede byggeklodser fremgår af rækker 954-971. De beregnede basistariffer og rådighedstariffer fremgår af rækker 978-979.

I arket "3.4 Tidsdifferentieret tarif" gøres basistarifferne tidsdifferentierede. Af række 325 og 328 fremgår henholdsvis det selskabsspecifikke tarifresidual og skaleringsfaktorerne. I rækkerne 331-338 beregnes de tidsdifferentierede tariffer, der sikrer et selskabsspecifikt tarifresidual på 0.

I det sidste beregningsark "3.5 Indfødningstarif" foretages der allokeringsmæssig differentiering og vandfald, hvorefter indfødningstarifferne beregnes på baggrund af byggeklodstilgangen. De beregnede byggeklodser for hvert niveau fremgår i rækkerne 690-772. De beregnede indfødningstariffer fremgår af række 796.

# <span id="page-34-0"></span>*7 Vejledning til output*

Brugeren skal intet indtaste i outputarkene, som består af 5 ark, der i denne sektion meget kort redegøres for.

Arket "1.1 Provenu" består af 6 sektioner, som hver er beskrevet nedenfor:

- 1. Det samlede provenu er brudt ned på kundekategorier.
	- a. I første delsektion brydes det samlede provenu ned på "Tariffer", "Effekt" og "Abonnement"
	- b. I anden delsektion brydes det samlede provenu fra tariffer ned på de forskellige tarifelementer
	- c. Tredje delsektion viser provenuet fra effekt, og er det samme, som man kan se i første delsektion
	- d. I fjerde delsektion nedbrydes provenuet fra abonnementer ned på de fire forskellige typer
	- e. Nedenfor delsektionerne vises 9 illustrationer. Øverst fra venstre vises provenuet fordelt på de tre overordnede priselementer for hver af kundekategorierne. De 8 andre illustrationer viser provenuet for hver kundekategori fordelt på alle priselementerne
- 2. Det samlede provenu er nedbrudt på omkostnings- og forrentningsposter
- 3. Det samlede provenu opkrævet over abonnement er nedbrudt på omkostnings- og forrentningsposter
- 4. Det samlede provenu opkrævet over tarif er nedbrudt på omkostnings- og forrentningsposter
	- a. Første delsektion viser en oversigt over provenuet, som kommer fra eget niveau
	- b. Anden delsektion viser en oversigt over provenuet, som kommer fra overliggende niveauer dvs. det, der er kommet ned igennem fra "vandfald"
- 5. Det samlede provenu opkrævet over effekt er nedbrudt i omkostnings- og forrentningsposter
	- a. Første delsektion viser en oversigt over provenuet, som kommer fra eget niveau
		- b. Anden delsektion viser en oversigt over provenuet, som kommer fra overliggende niveauer, dvs. det, der er kommet ned igennem fra "vandfald"
- 6. Det samlede provenu opkrævet over indfødningstariffer er nedbrudt på omkostningsposter
	- a. Første delsektion viser en oversigt over provenuet, som kommer fra eget niveau b. Anden delsektion viser en oversigt over provenuet, som kommer fra overliggende (og underliggende) niveauer, dvs. det, der er kommet ned igennem fra "vandfald", samt op fra Ahøj til A-høj+maske.

Arket "1.2 Tarifoversigt" viser tariffer, effektpriser og abonnementspriser. Bemærk, at cellerne med forbrugstariffer for sommeren skraveres, når den tidsdifferentierede tarif for en given kundekategori og lastniveau er den samme, som den om vinteren. Et udklip fra dette ark ses nedenfor:

## *Figur 29: Arket "1.2 Tarifoversigt"*

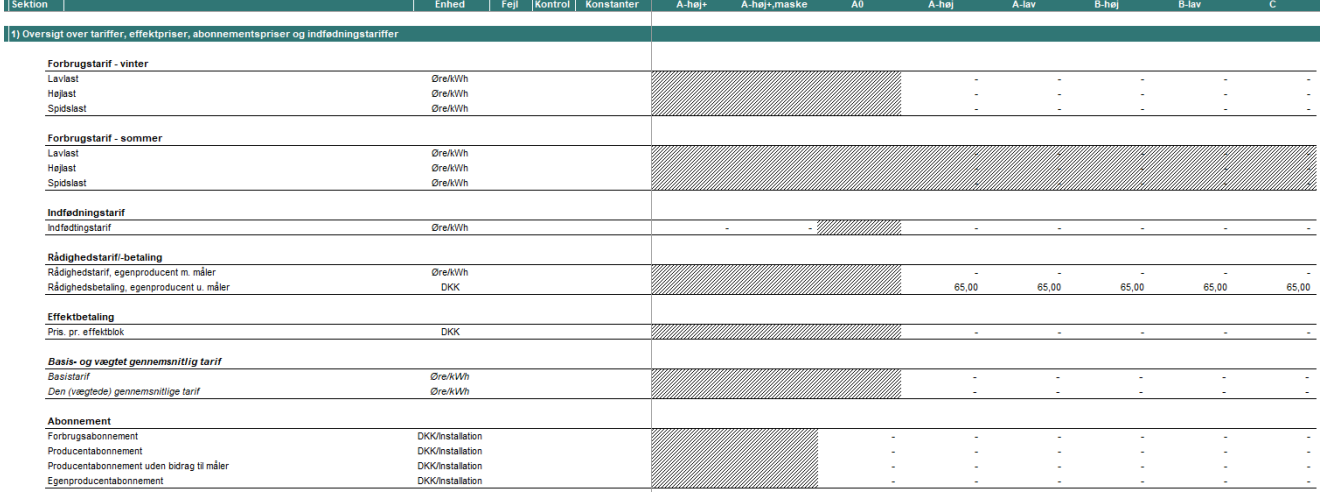

I arket "1.3 Varslingsanalyse" vises en oversigt over priselementerne. Kolonnerne O-V viser den procentvise udvikling fra de gamle priselementer til de nye priselementer. Hvis denne er større end 10% bliver formateringen i den pågældende celle rød, hvilket indikerer, at der skal varsles. I kolonnerne O-V vil der såfremt priselementet ikke tidligere har været relevant ikke varsles, men blot fremgå N/A. Priselementerne i kolonne X-AE er de priselementer, som er beregnet i modellen, og svarer til dem, som man finder i arket "1.2 Tarifoversigt". Priselementerne i kolonne AG-AN er de priselementer, der er indtastet i arket "2.3 Selskabsspecifikke input" i række 334-356. Figurerne nedenfor sammenholder de nye og gamle tariffer fordelt på tariffer, abonnementer, effektpriser og indfødningstariffer, hvilket gøres for hver kundekategori.

I arket "1.4 Hoveddata" vises en oversigt over det samlede forbrug nedbrudt på den budgetterede leverede mængde, den samlede indfødte mængde, og forbruget af egenproduktionen for egenproducenter med produktionsmåler. Desuden vises antallet af installationer samt provenuet nedbrudt på de tre priselementer: 1) Tariffer, 2) effekt og 3) abonnement.

I arket "1.5 Indfødningstarif" vises et sammendrag af output relateret til indfødningstariffer. Disse output findes ligeledes i de ovenstående output ark 1.1 til 1.4, og har til formål at opsummere output i det tilfælde, at modellen udelukkende benyttes til beregning af indfødningstariffer. I arket vises en oversigt over den totale indfødte mængde. Desuden vises provenuet fra indfødningstarifferne. I anden sektion fremgår en varslingsanalyse hvor kolonnerne O-V viser den procentvise udvikling fra de gamle priselementer til de nye priselementer. Hvis denne er større end 10% bliver formateringen i den pågældende celle rød, hvilket indikerer, at der skal varsles. Såfremt priselementet ikke tidligere har været relevant, vil der ikke varsles, men blot fremgår N/A. Nedenfor sektionerne vises én illustration af indfødningstariffer for hver kundekategori.

Bemærk, at outputarkene er sat op således, at de nemt kan printes.

# <span id="page-36-0"></span>*8 Vejledning til fejl- og kontrolchecks*

# <span id="page-36-1"></span>*8.1 Fejl- og kontroloversigt*

Arket indeholder 8 sektioner, hvor hver sektion opsummerer fejl- og kontrolchecks i et af arkene (kun de ark, som indeholder checks er inkluderet i "4.1 Fejl- og kontroloversigt"). For arkene "2.2 Generelle input" og "2.3 Selskabsspecifikke input" indikeres udelukkende, hvor advarslen er opstået. For en forklaring om hvorfor, henvises brugeren til boksene yderst til højre i de pågældende ark, hvor der som nævnt beskrives potentielle årsager til advarslerne. For de andre ark er det i "4.1 Fejl- og kontroloversigt" kort beskrevet, hvad advarslen skyldes.

# <span id="page-36-2"></span>*8.2 Fejl- og kontrolchecks i de enkelte ark*

Som nævnt fremgår det af kolonne L og M i de enkelte ark, om der er henholdsvis fejl- og/eller kontroladvarsler. For en nærmere beskrivelse henvises til afsnit 3.2 og 3.3 i denne brugervejledning.

# <span id="page-37-0"></span>*Bilag A: Anvendelse af Hjælpeark: Beregning af effektblokke til højspændingskunder i Regnearksmodel - Tarifmodel 3.0 og producentbetaling*

Tarifmodellen er sat op til at beregne effektpriser, dvs. priser i DKK pr. effektblok.

I modellens ark 2.3 Selskabsspecifikke input skal bruger indtaste det samlede antal effektblokke, som højspændingskunderne abonnerer på. Disse skal indtastes i række 167 som det fremgår af følgende:

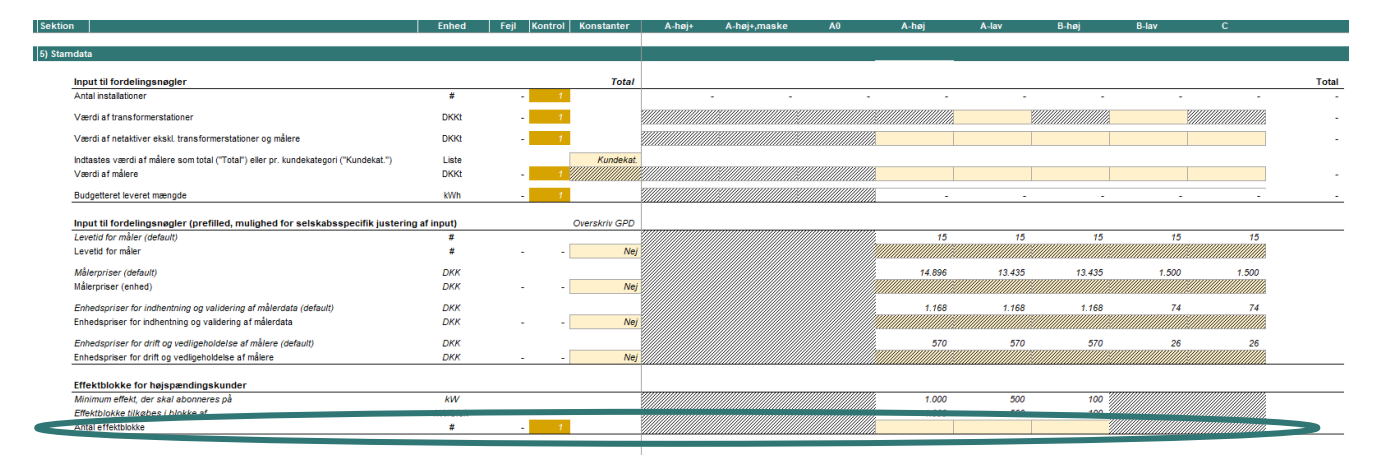

*Figur A1: Input af antal effektblokke for højspændingskunder*

Som hjælp til brugeren af modellen, har Green Power Denmark udarbejdet et hjælpeark, "Hjælpeark: Beregning af effektblokke", der findes som bilag til selve regnearksmodellen. Green Power Denmark stiller dette hjælpeark til rådighed, men anvendelsen heraf er på brugers egen risiko. Nærværende beskrivelse er ment som vejledning til anvendelse af dette hjælpeark.

Hjælpearket er opbygget med henblik på at assistere brugeren, så de nødvendige input let kan dannes på en korrekt måde. Som figur A2 illustrerer, fremgår antallet af effektblokke for hvert spændingsniveau i **række 17.**  Det er disse tal, der skal anvendes i tarifmodellens inputark for antal effektblokke (ark 2.3, række 167 som gengivet for oven).

#### *Figur A2: Resultat af beregninger i hjælpearket*

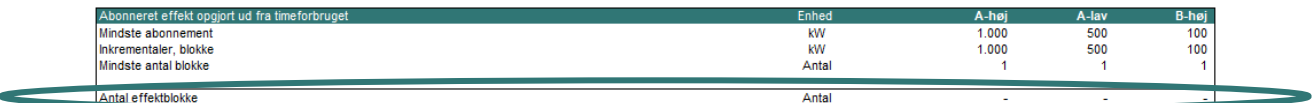

Arket er opbygget, så bruger kan beregne antal effektblokke i ét og samme ark. Den er forberedt til anvendelse i skudår (8784 timer), og bruger kan vælge enten at anvende sorterede data, hvor de 15 højeste timeværdier for hver kunde indsættes, eller indsætte et helt års timeværdier.

I det omfang, der af nærværende vejledning fremgår data, er de udelukkende af fiktiv karakter med illustrative formål for øje.

### *8.2.1 Valg af dataanvendelse*

Beregningsfunktionen tager for alle spændingsniveauer udgangspunkt i gennemsnitsbelastningen af de 15 højest belastede timer for hver kunde, hvoraf de højeste 5 timers værdier sorteres fra.

Bruger skal i celle E33 vælge om sorterede data eller et helt års timeværdier ønskes benyttet. Dette er illustreret med rød markering i figur A3. Med sorterede data menes, at bruger på forhånd har udtrukket de 15 timer for hver kunde med højest belastning, og disse skal være sorteret fra højest til lavest. Med et helt års timeværdier kan bruger udtrække et helt års timeværdier og indsætte disse i "rå" form, altså uden at tage højde for at sortere disse.

#### *Figur A3: Valg af dataanvendelse*

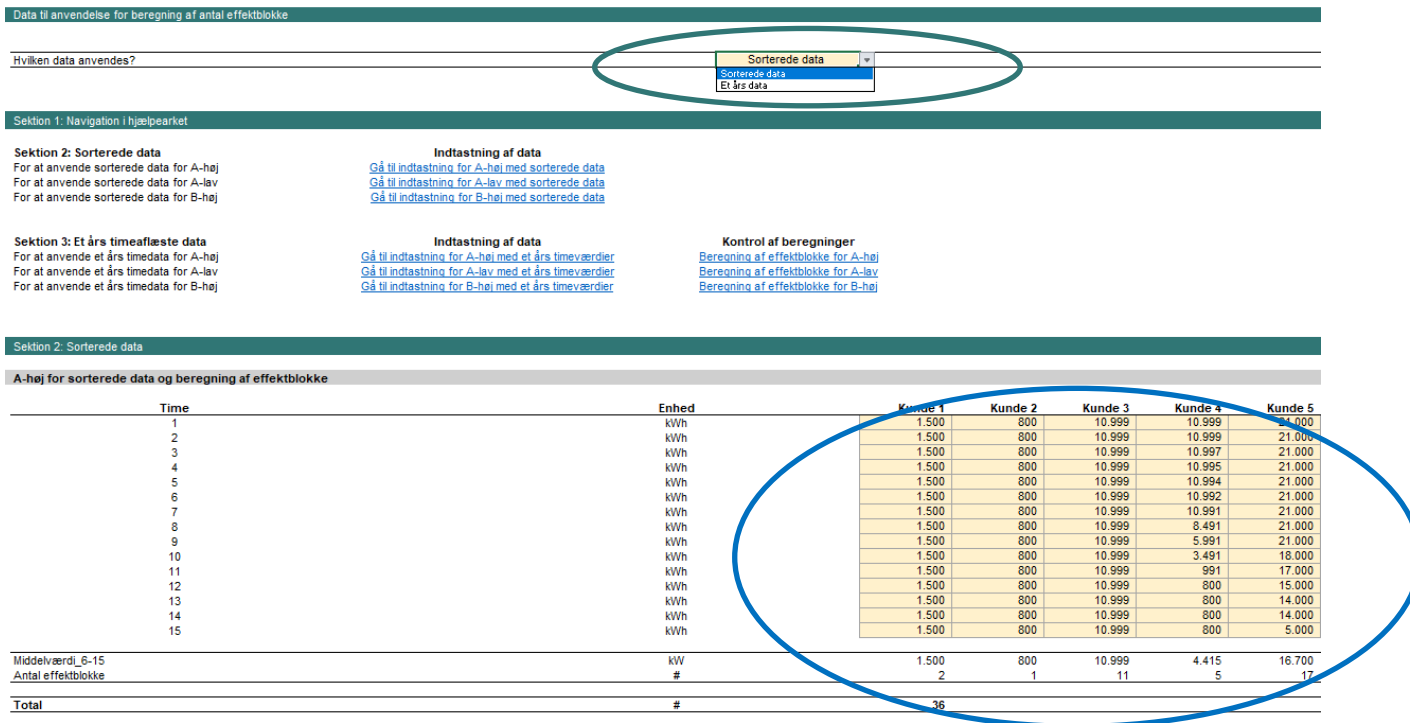

Uanset hvilken type data bruger vælger at anvende, vil det gælde for alle spændingsniveauerne samt alle kunder indenfor disse. Der er således ikke indbygget mulighed for at kombinere anvendelsesmulighederne.

#### *8.2.2 Sorterede data*

Hvis bruger vælger "Sorterede data", vil opgørelsen af antal effektblokke (række 17) referere til beregningerne i Sektion 2, der tager udgangspunkt i sorterede data. Indtastningsfelterne er markeret med blå ring. Det forudsættes her, at bruger forud for anvendelsen af hjælpearket har trukket forbrugsdata, identificeret de 15 timer med det højeste forbrug og sorteret disse fra højest til lavest belastede time. Da beregningsfunktionen er sat op med en simpel middelværdi-funktion (række 73) er det altså vigtigt, at bruger har sorteret data før de indsættes. Der skal sorteres som i eksemplet med kunde 4 og kunde 5 i figur A3 ovenfor.

Der er mulighed for indtastning af data for A-høj, A-lav og B-høj separat. Figuren illustrer indtastningsfelterne for sorterede data for A-høj, men A-lav og B-høj kommer i umiddelbar forlængelse heraf ("nedad" i rækkerne).

For at modellen er brugbar for alle selskaber, kan hjælpearket håndtere op til 50 A-høj kunder, 300 A-lav kunder og 600 B-høj kunder. Det er imidlertid *ikke* nødvendigt at udfylde alle indtastningsfelterne, ligesom det heller ikke er nødvendigt at indtaste data for alle spændingsniveauer.

Indtastningsområderne er med anvendelse af sorterede data:

- A-høj: række 57-71
- A-lav: række 82-96
- B-høj: række 107-121

### *8.2.3 Et års data*

Hvis bruger i rullelisten i celle E33 vælger "Et års data" vil opgørelsen af antal effektblokke (række 17) referere til beregningerne i Sektion 3, der netop tager udgangspunkt i et helt års data. Her vil bruger for hver kunde kunne trække op til 8784 timeværdier (et års data + et ekstra døgn i skudår) og indsætte direkte i modellen.

Der er ved denne anvendelse ikke behov for forudgående sortering af data. Som ved anvendelse af sorterede data fremstår de enkelte kunder i søjler med timerne "nedad". Der er mulighed for at indtaste for alle spændingsniveauer, og nedenstående illustrer indtastningsfelterne med udgangspunkt i A-høj, men A-lav og Bhøj kommer i umiddelbar forlængelse heraf ("nedad" i rækkerne).

#### *Figur A4: Indtastning af et års timeværdier*

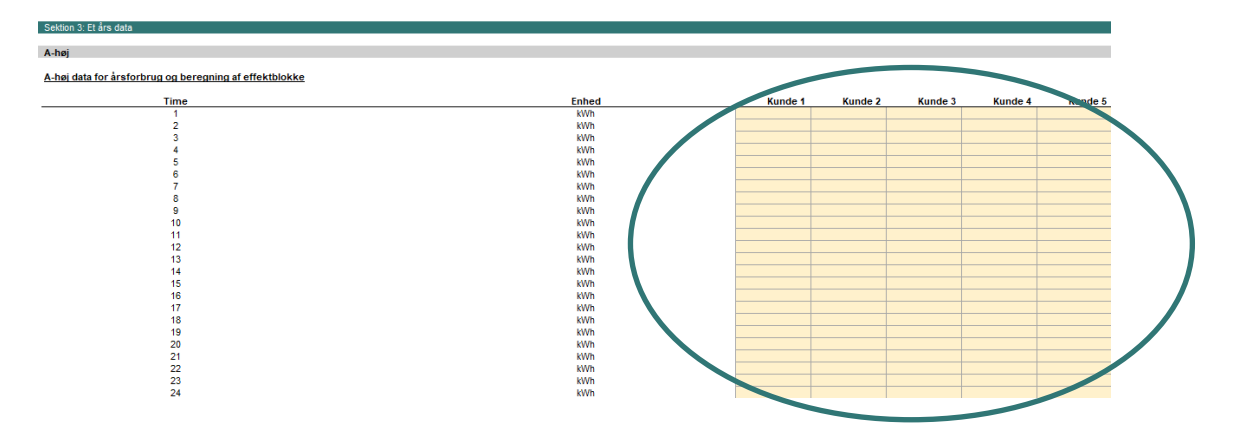

Anvender bruger denne funktion, vil modellen selv trække de 15 højeste timeværdier i korrekt sorteret rækkefølge og beregne den gennemsnitlige belastning i de 6.-15. højest belastede timer, og foretager efterfølgende de samme beregninger, som hvis bruger vælger at anvende funktionen med anvendelse af sorterede data.

Der gælder ved anvendelsen af timeværdier fremfor sorterede værdier det samme, hvad modellens forberedelse og håndteringskapacitet angår. Det er ved anvendelsen af timeværdier således ikke nødvendigt at indtaste data for alle spændingsniveauer, ligesom det heller ikke er nødvendigt at udfylde data for alle mulige kunder indenfor det pågældende spændingsniveau (fx 300 mulige kunder for A-lav).

Der er ikke behov for flere input eller valg, og beregningen kører automatisk.

Indtastningsområderne er ved anvendelse af hele års timeværdier:

- A-høj: række 137 og ned
- A-lav: række 8953 og ned
- B-høj: række 17769 og ned

Figur A5 illustrerer modellens identificering af de 15 højest belastede timer samt muligheden for navigation til toppen af arket med blå ring.

#### *Figur A5: Udskilning og sortering af de 15 højeste timeværdier*

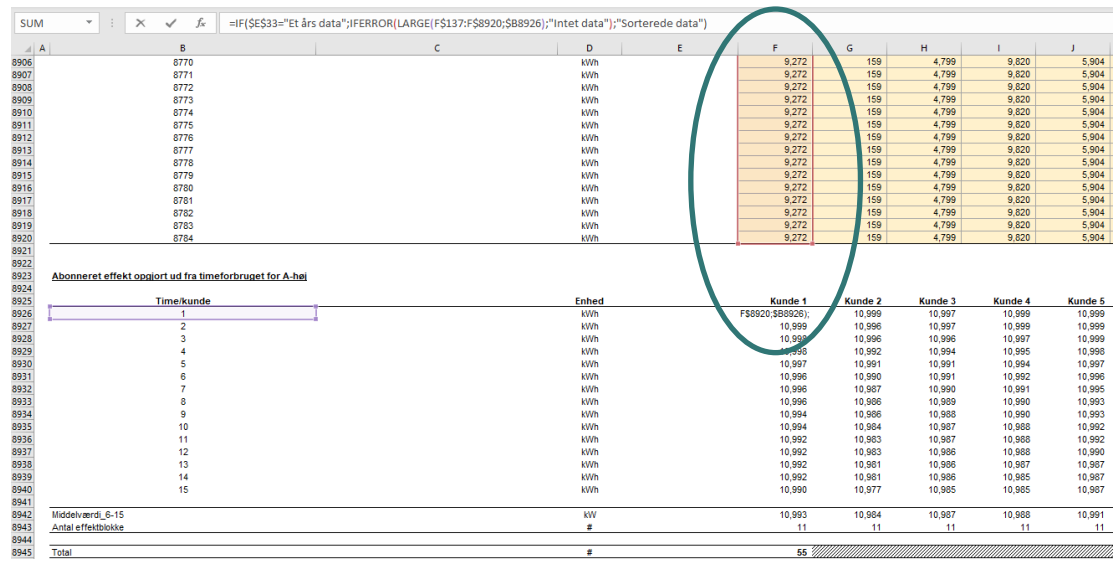

#### *8.2.4 Navigation i arket*

Da hjælpearket håndterer timeværdier for de tre spændingsniveauer A-høj, A-lav og B-høj medfører det, at funktionerne i arket strækker sig over 26.000 rækker. For at gøre navigationen lettere, er der i toppen af arket tilføjet en sektion med navigationslinks. Der er herudover indført et link i celle C3, der ved klik tager bruger til toppen af arket.

Link der tager bruger til toppen af arket, ser ud som følger, hvor der klikkes på teksten i den sorte celle:

#### *Figur A6: Navigation til toppen af arket*

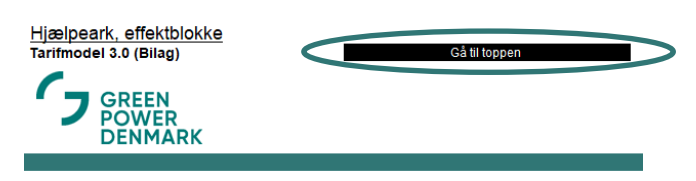

#### Figur A7 illustrerer de andre navigationsmuligheder:

#### *Figur A7: Navigation i hjælpearket*

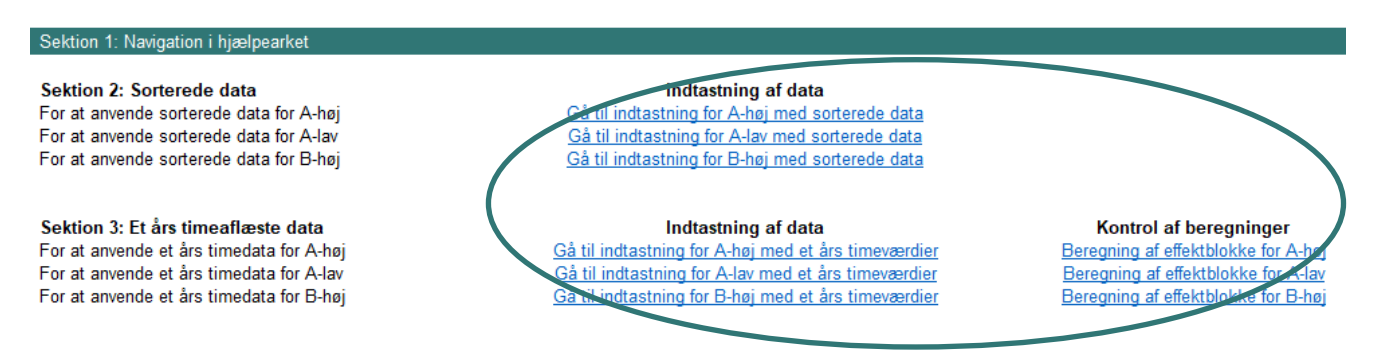

Bruger kan anvende disse links til at "hoppe" ned til de relevante inputsteder. Der er foretaget en opdeling ift. Sektion 2 og Sektion 3. For Sektion 3 (anvendelsen af timeaflæste data) er der af hensyn til inputområdernes omgang tilføjet links til såvel indtastningsområdet som de efterfølgende beregninger for hvert spændingsniveau.